# Početak rada

HP-ovo prijenosno računalo

© Copyright 2012 Hewlett-Packard Development Company, L.P.

Microsoft i Windows registrirani su zaštitni znaci tvrtke Microsoft Corporation u SAD-u.

Bluetooth je zaštitni znak u posjedu svojeg vlasnika, a tvrtka Hewlett-Packard za njega posjeduje licencu. Logotip SD zaštitni je znak svojeg vlasnika.

Podaci koji su ovdje sadržani podliježu promjenama bez prethodne najave. Jedina jamstva za HP proizvode i usluge iznesena su u izričitim jamstvenim izjavama koje prate takve proizvode i usluge. Ništa što se ovdje nalazi ne smije se smatrati dodatnim jamstvom. HP ne snosi odgovornost za tehničke ili uredničke pogreške ili propuste u ovom tekstu.

Prvo izdanje: svibanj 2012.

Broj dokumenta: 679213-BC1

#### **Obavijest o proizvodu**

Ovaj priručnik opisuje značajke koje su zajedničke većini modela. Neke značajke možda neće biti dostupne na Vašem računalu.

#### **Softverski pojmovi**

Instaliranjem, kopiranjem, preuzimanjem ili korištenjem softverskog proizvoda predinstaliranog na ovom računalu, korisnik pristaje poštovati odredbe HP-ovog licencnog ugovora za krajnjeg korisnika. Ako ne prihvaćate ove licencne odredbe, jedino pravno sredstvo koje možete iskoristiti jest zamjena cjelokupnog nekorištenog proizvoda (hardver i softver) u roku od 14 dana za zamjenski predmet na mjestu kupnje.

Za sve daljnje informacije ili pri potraživanju potpunog povrata za računalo obratite se najbližem prodajnom mjestu (prodavaču).

## **Obavijest o sigurnosnom upozorenju**

**UPOZORENJE!** Kako biste smanjili mogućnosti šteta nastalih zbog vrućine ili pregrijavanja računala, računalo nemojte postavljati izravno na krilo i nemojte blokirati ventilacijske otvore. Upotrebljavajte računalo isključivo na tvrdoj, ravnoj podlozi. Nemojte dopustiti da druga kruta površina, poput susjednog dodatnog pisača ili meka površina, poput jastuka, tepiha ili odjeće blokira protok zraka. Također, nemojte dopustiti da tijekom rada ispravljač dođe u kontakt s kožom ili mekom površinom, poput jastuka ili tepiha ili odjeće. Računalo i ispravljač udovoljavaju ograničenjima temperature površina do kojih korisnik može doprijeti, definiranih standardom International Standard for Safety of Information Technology Equipment (IEC 60950).

# Sadržaj

12

t.  $\ddotsc$ 

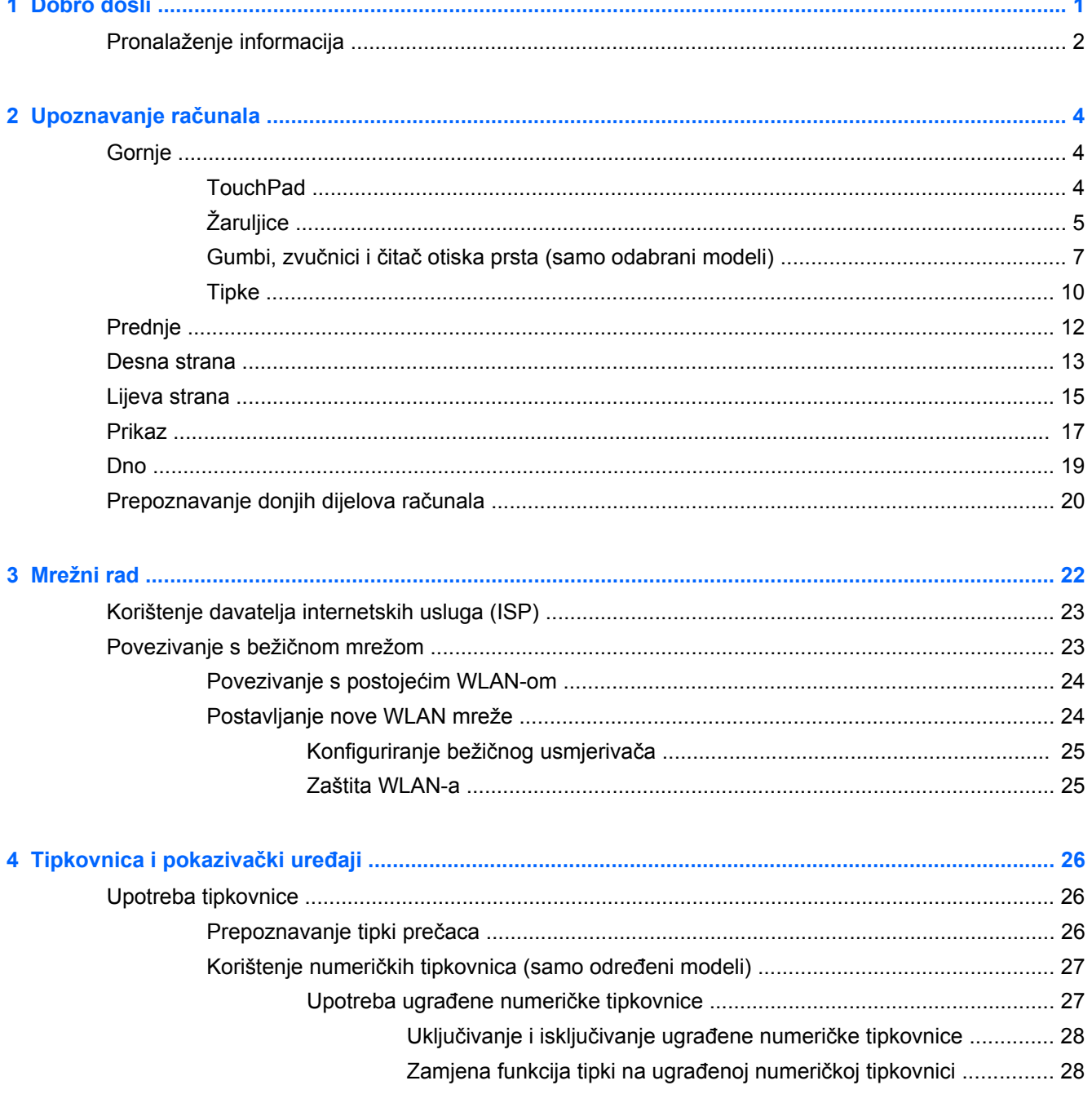

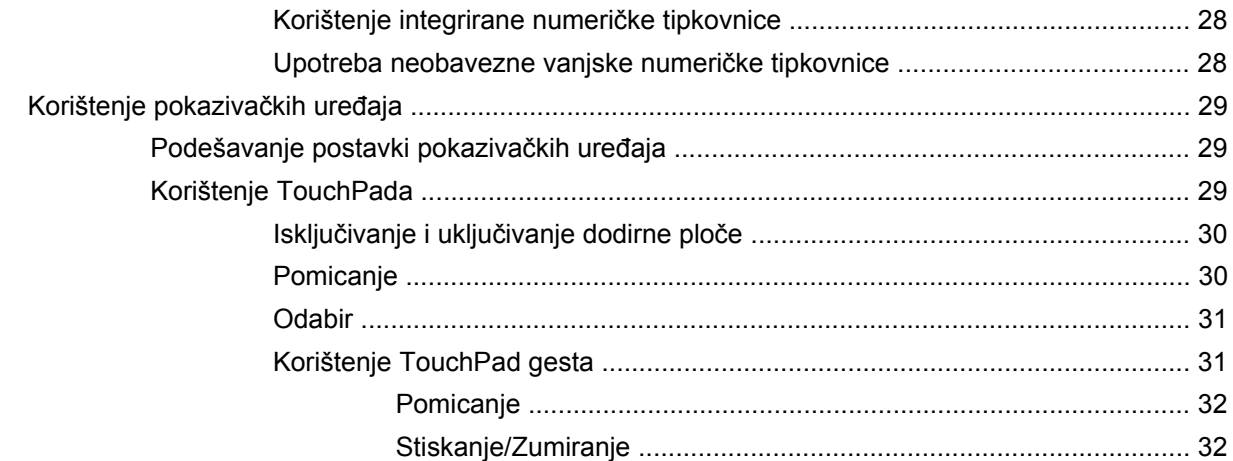

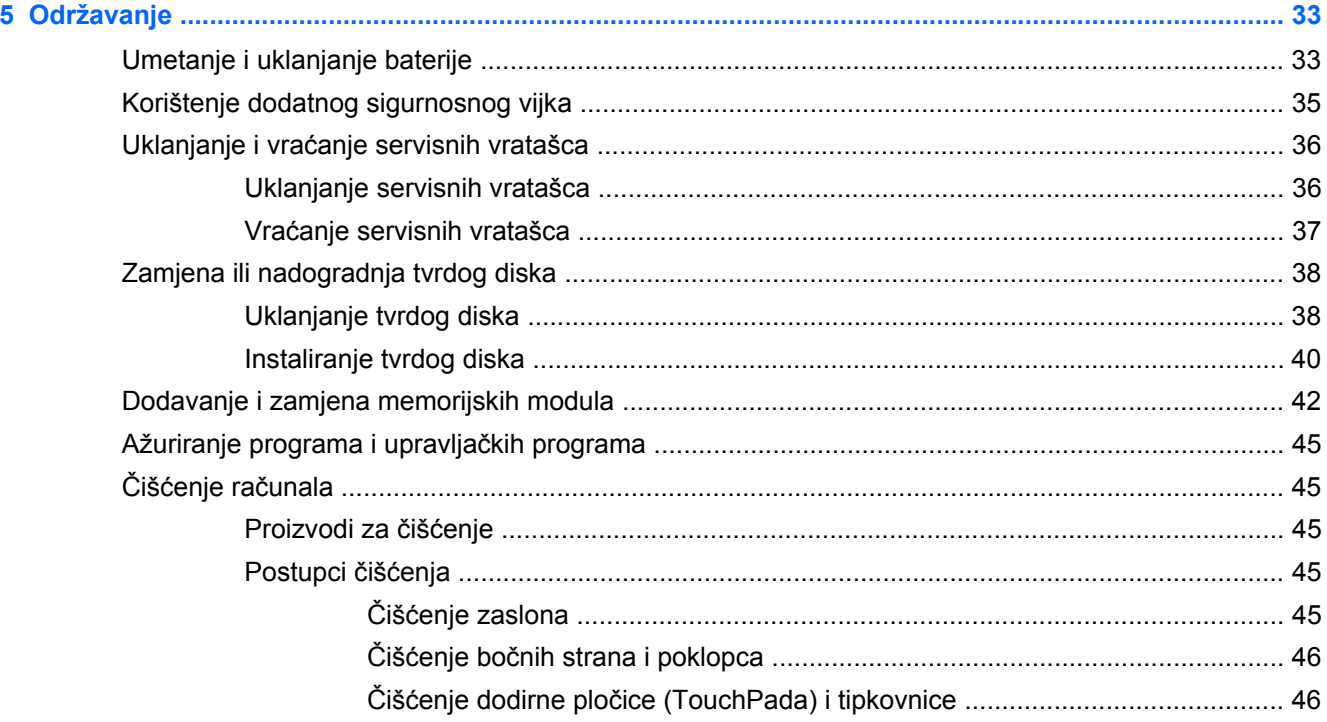

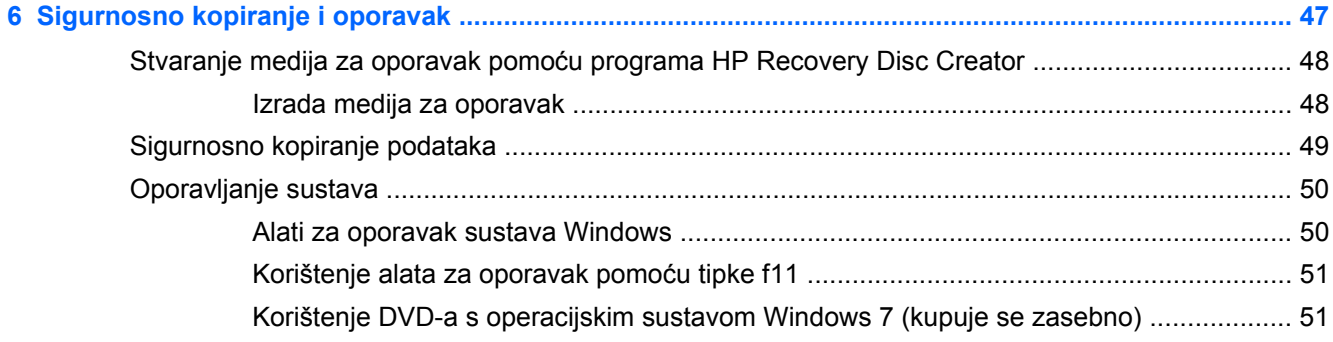

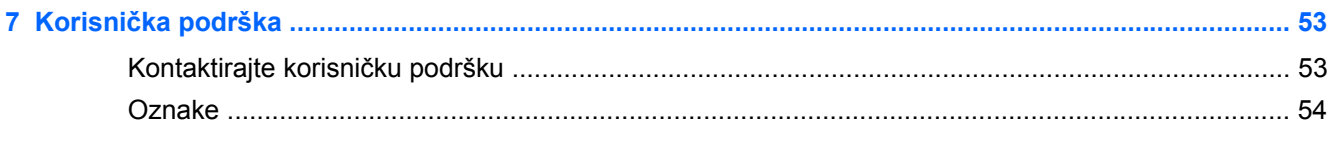

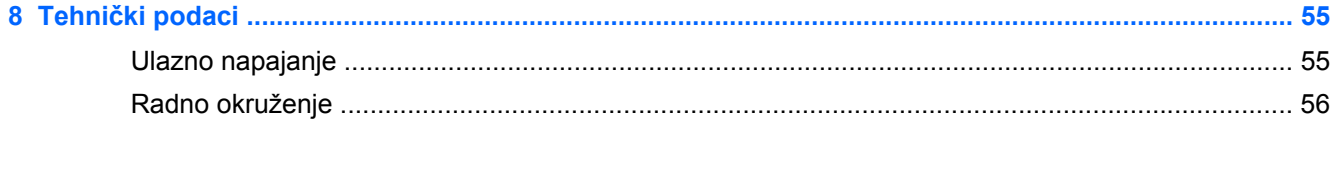

# <span id="page-8-0"></span>**1 Dobro došli**

Nakon postavljanja i registracije računala potrebno je poduzeti sljedeće korake:

- Povezivanje s internetom postavite ožičenu ili bežičnu mrežu da biste se mogli povezati s internetom. Dodatne informacije potražite u odjeljku [Mrežni rad na stranici 22](#page-29-0).
- **Ažuriranje antivirusnog softvera** zaštitite računalo od oštećenja koja uzrokuju virusi. Softver je predinstaliran na računalo i obuhvaća ograničenu pretplatu na besplatna ažuriranja. Dodatne informacije potražite u *referentnom priručniku za HP-ova prijenosna računala*. Upute za pristupanje tom priručniku potražite u odjeljku [Pronalaženje informacija na stranici 2.](#page-9-0)
- **Upoznavanje računala** upoznajte značajke svog računala. Dodatne informacije potražite u Upoznavanje rač[unala na stranici 4](#page-11-0) i [Tipkovnica i pokaziva](#page-33-0)čki uređaji na stranici 26.
- **Pronalaženje instaliranog softvera** pristupite popisu softvera predinstaliranog na računalo. Odaberite **Start > Svi programi**. Detalje o korištenju softvera isporučenog uz računalo potražite u uputama proizvođača, koje se mogu nalaziti na disku zajedno sa softverom ili na web-mjestu proizvođača.

# <span id="page-9-0"></span>**Pronalaženje informacija**

Računalo se isporučuje s nekoliko resursa koji olakšavaju kod izvršenja raznih zadataka.

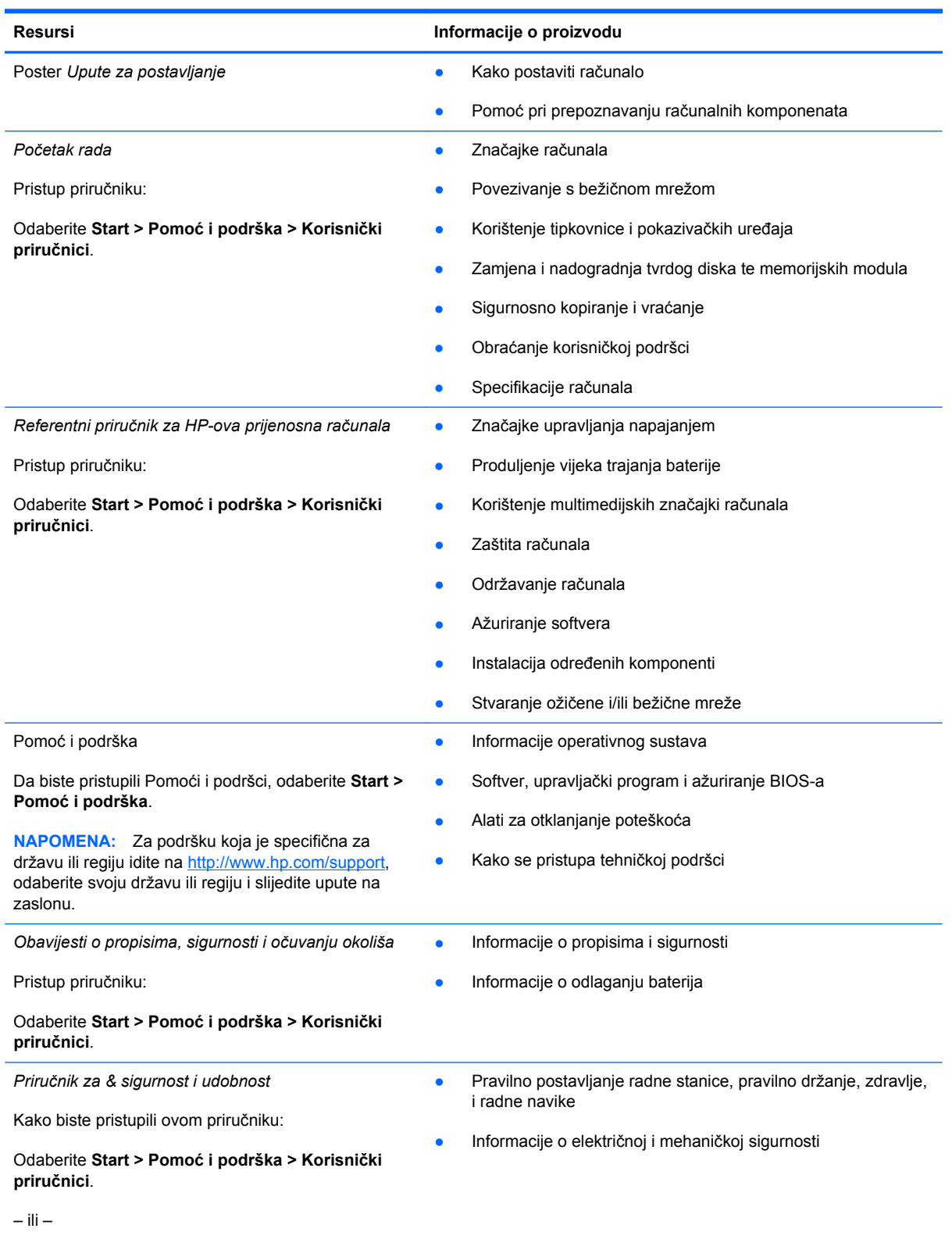

Posjetite web-mjesto <http://www.hp.com/ergo>.

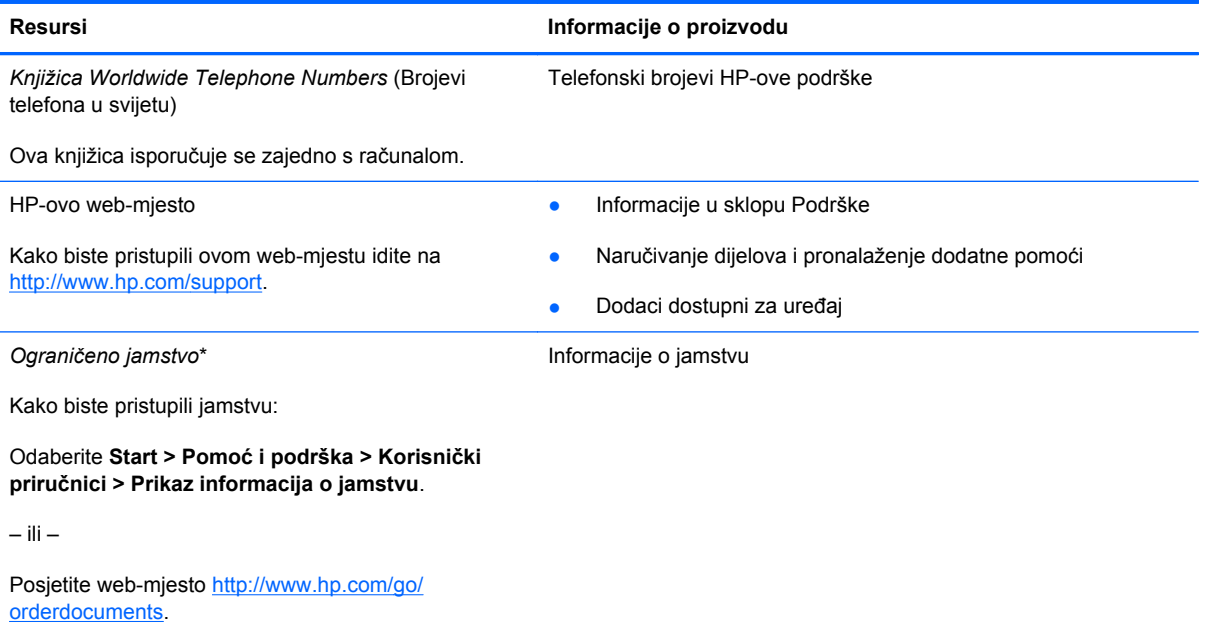

\*HP-ovo izričito ograničeno jamstvo koje se primjenjuje na vaš proizvod možete pronaći u korisničkim priručnicima na računalu i/ili na CD-u/DVD-u priloženom u paketu. U nekim zemljama ili regijama HP može u paketu isporučiti i tiskani primjerak HP-ova ograničenog jamstva. U zemljama ili regijama u kojima se jamstvo ne isporučuje u tiskanom obliku tiskani primjerak možete zatražiti na adresi <http://www.hp.com/go/orderdocuments> ili pisanim putem na adresi:

- **Sjeverna Amerika**: Hewlett-Packard, MS POD, 11311 Chinden Blvd, Boise, ID 83714, SAD
- **Europa, Bliski istok i Afrika**: Hewlett-Packard, POD, Via G. Di Vittorio, 9, 20063, Cernusco s/Naviglio (MI), Italija
- **Azija Pacifik**: Hewlett-Packard, POD, P.O. Box 200, Alexandra Post Office, Singapur 911507

Kada zatražite tiskani primjerak jamstva, navedite broj proizvoda, razdoblje jamstva (otisnuto na servisnoj naljepnici), ime i poštansku adresu.

**VAŽNO:** NE vraćajte HP-ov proizvod na gore navedene adrese. Da biste pristupili podršci za proizvod u SAD-u, posjetite adresu [http://www.hp.com/go/contactHP.](http://www.hp.com/go/contactHP) Da biste pristupili podršci za proizvod u cijelom svijetu, idite na web-mjesto [http://welcome.hp.com/country/us/en/wwcontact\\_us.html](http://welcome.hp.com/country/us/en/wwcontact_us.html).

# <span id="page-11-0"></span>**2 Upoznavanje računala**

# **Gornje**

## **TouchPad**

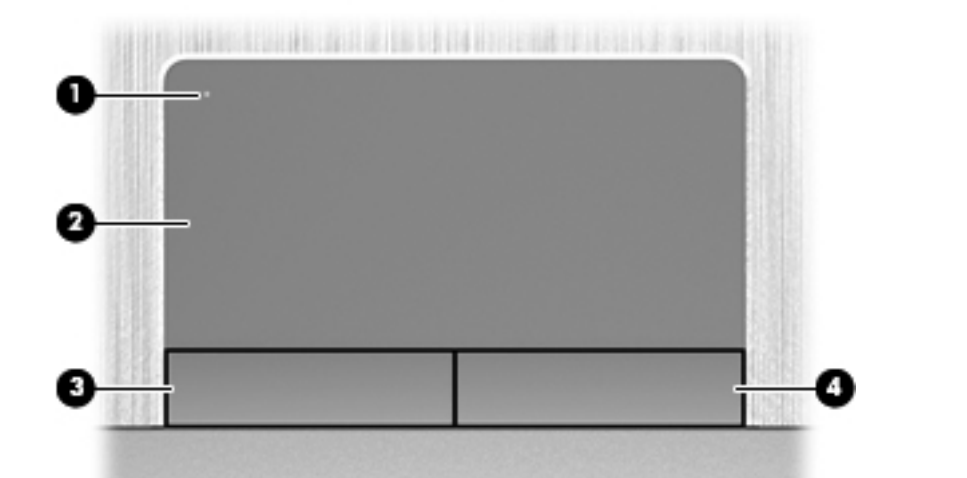

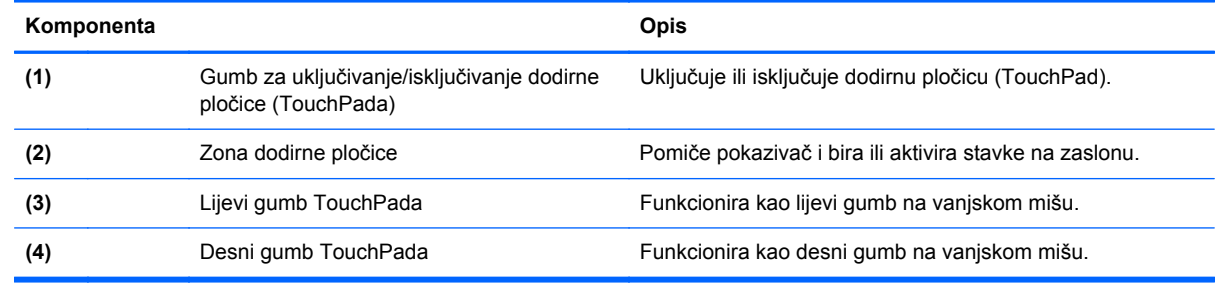

## <span id="page-12-0"></span>**Žaruljice**

**NAPOMENA:** pogledajte sliku koja je najsličnija vašem računalu.

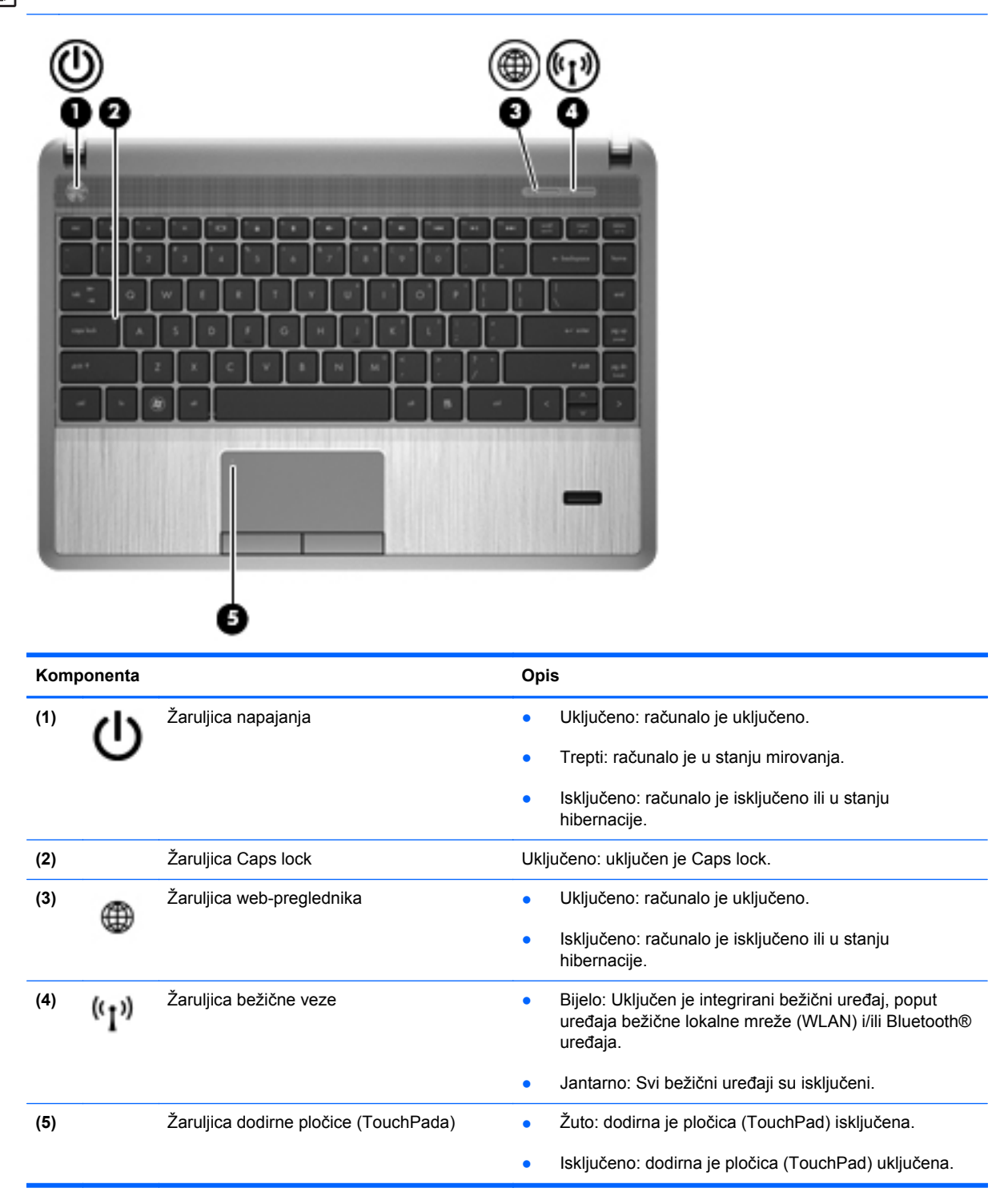

<span id="page-13-0"></span>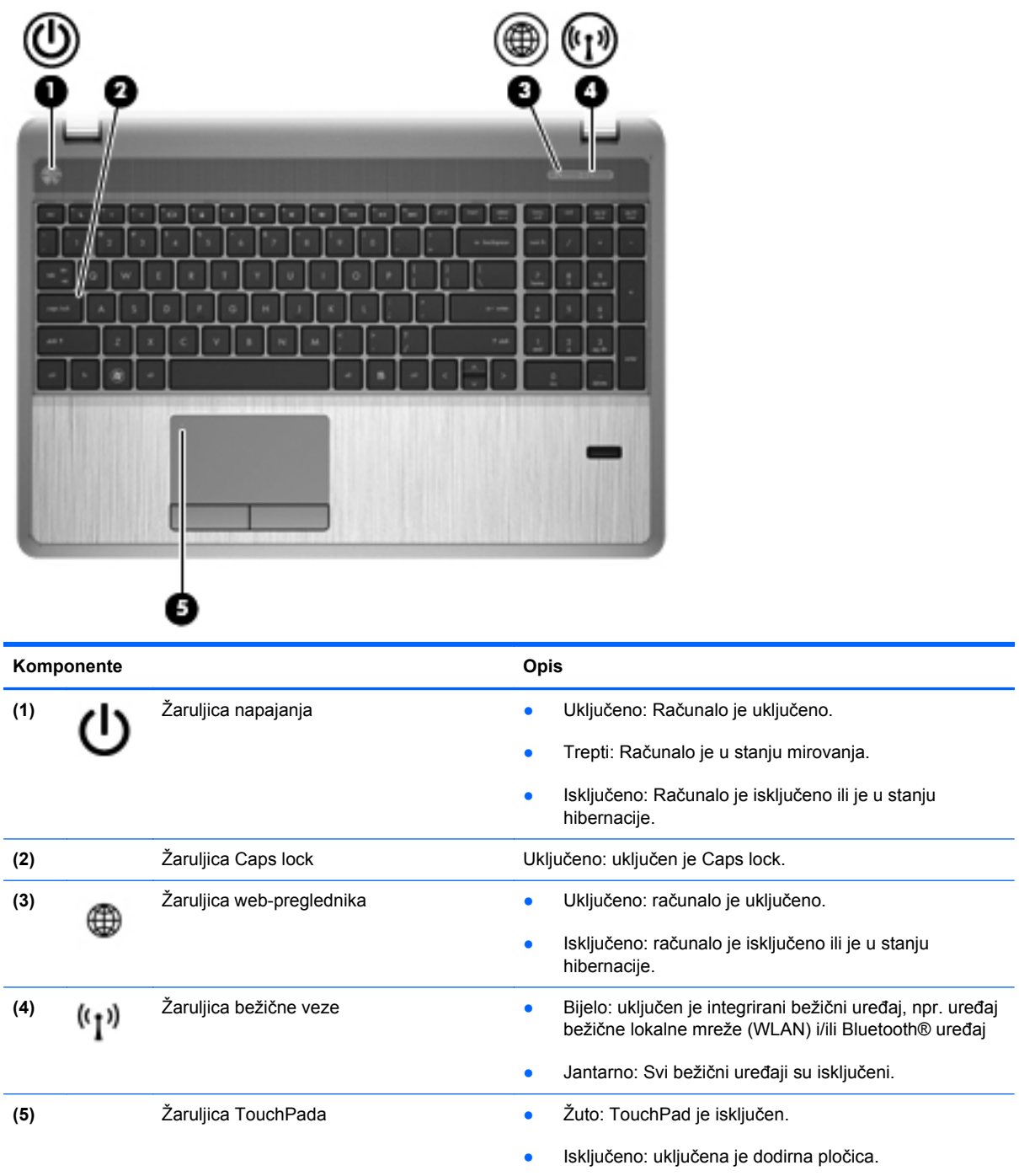

## <span id="page-14-0"></span>**Gumbi, zvučnici i čitač otiska prsta (samo odabrani modeli)**

**WAPOMENA:** pogledajte sliku koja je najsličnija vašem računalu.

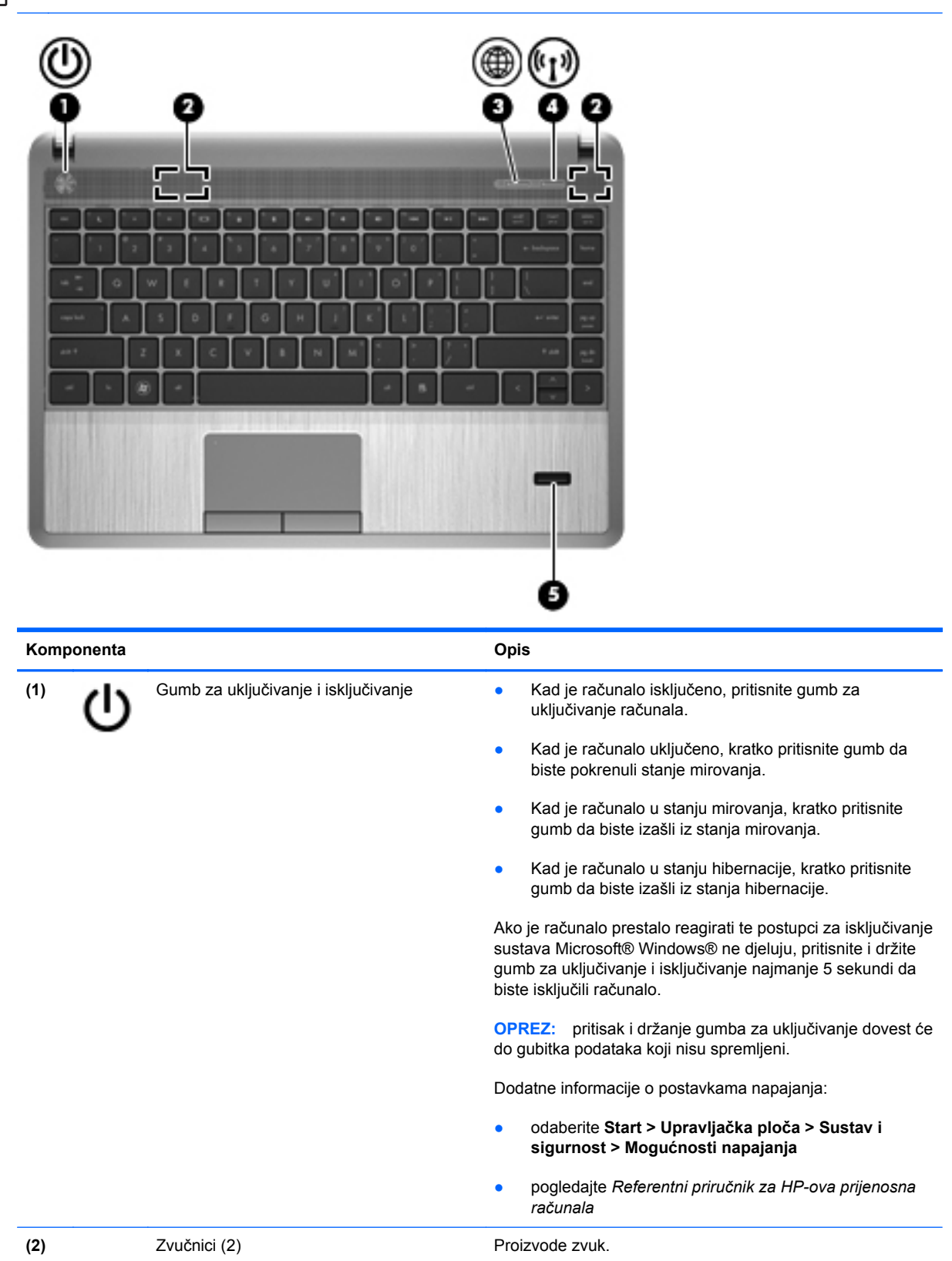

<span id="page-15-0"></span>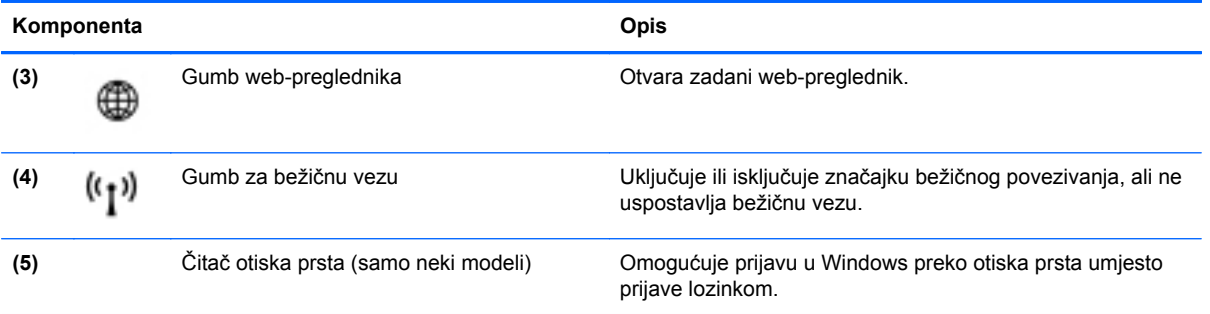

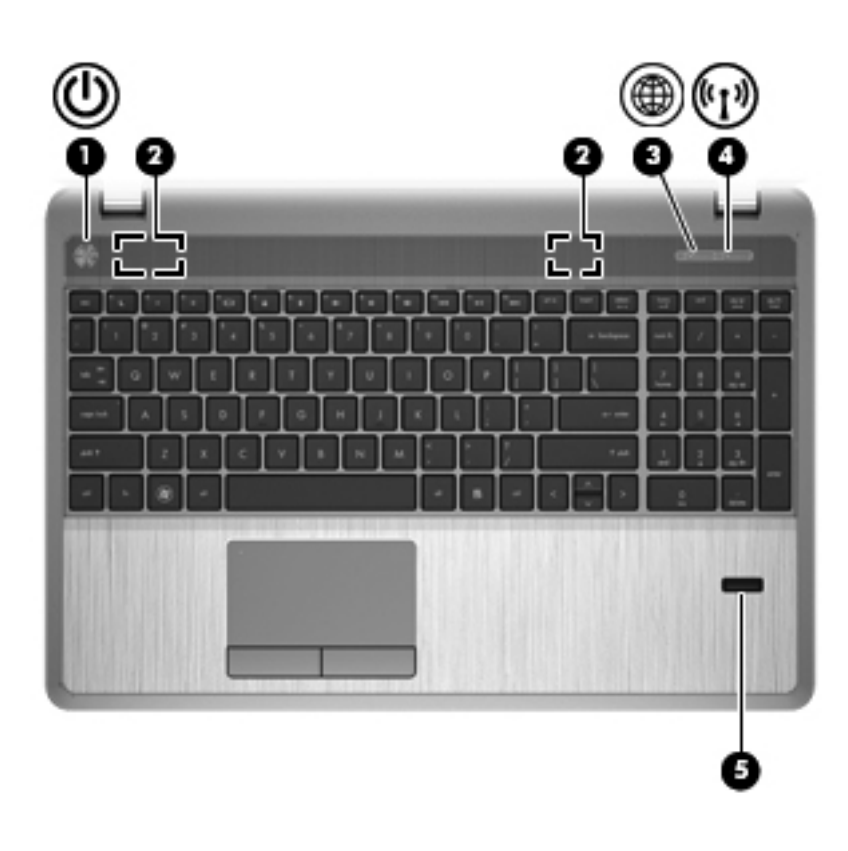

<span id="page-16-0"></span>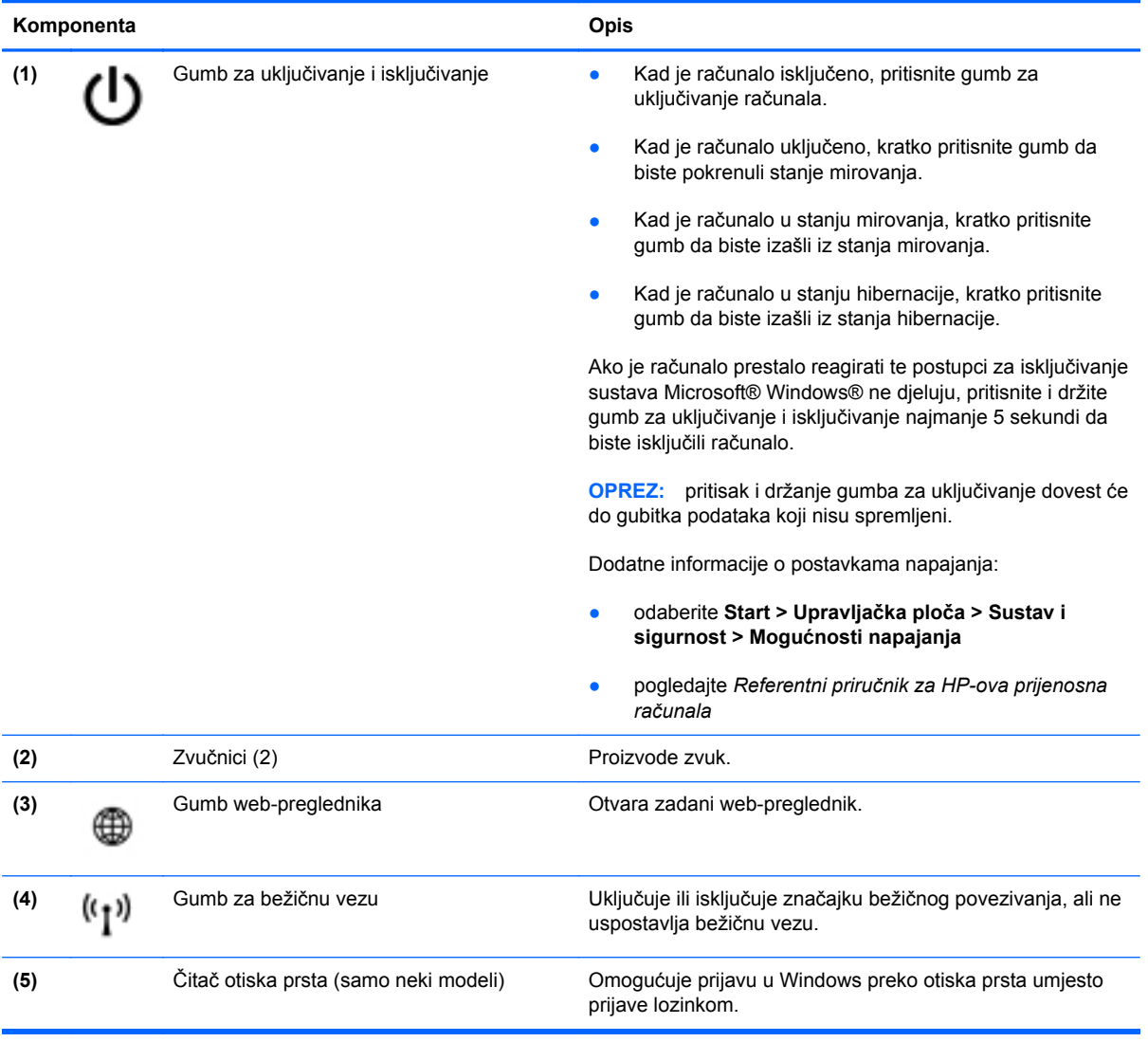

## <span id="page-17-0"></span>**Tipke**

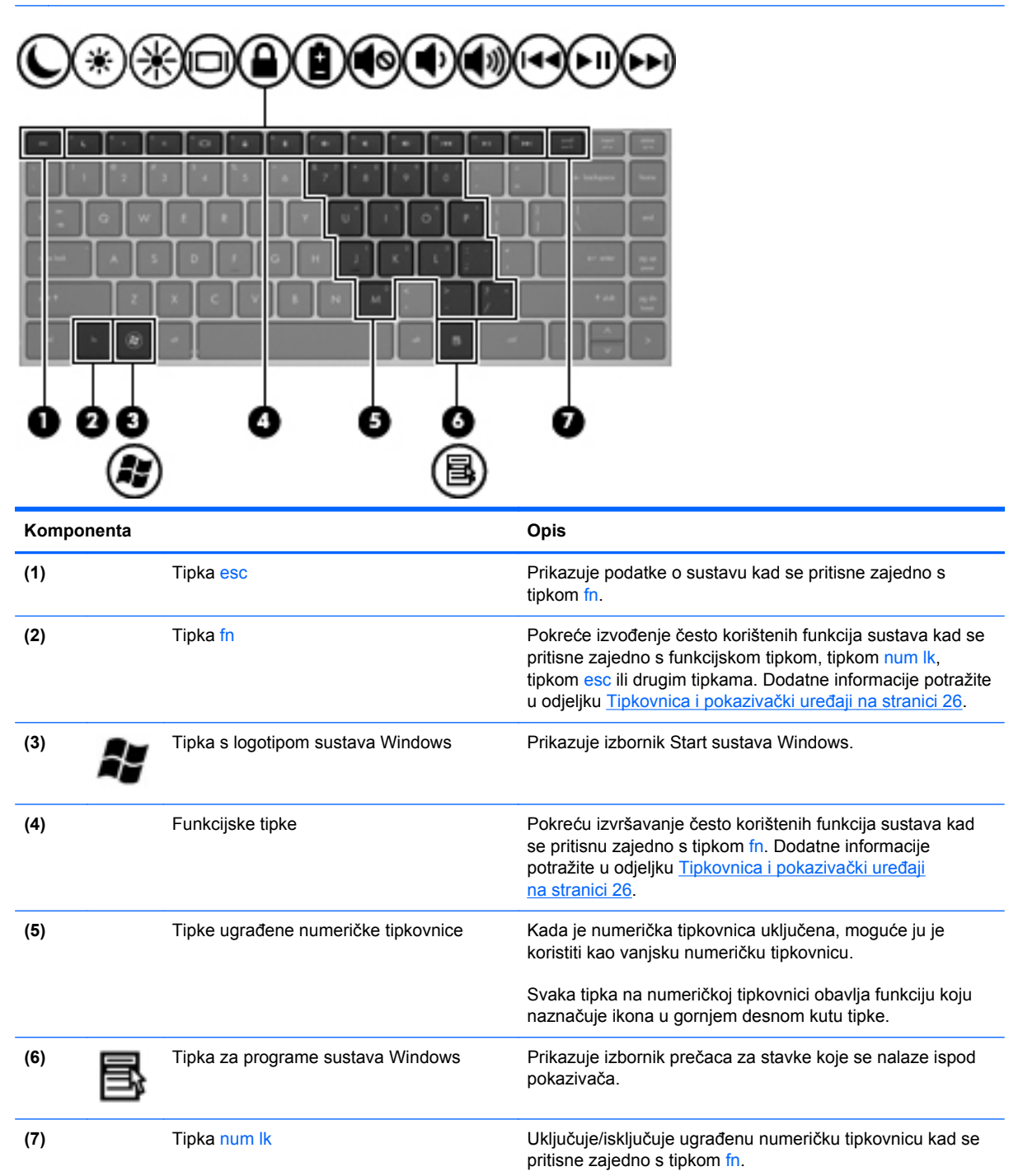

<span id="page-18-0"></span>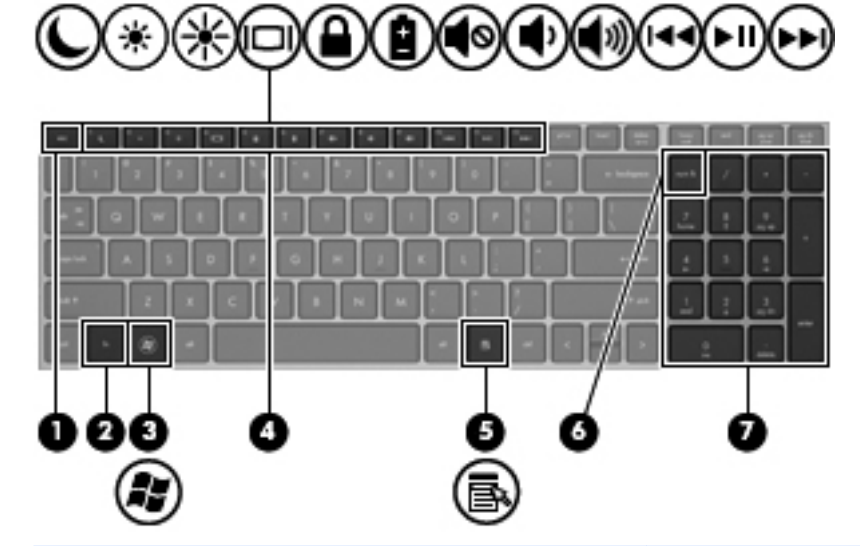

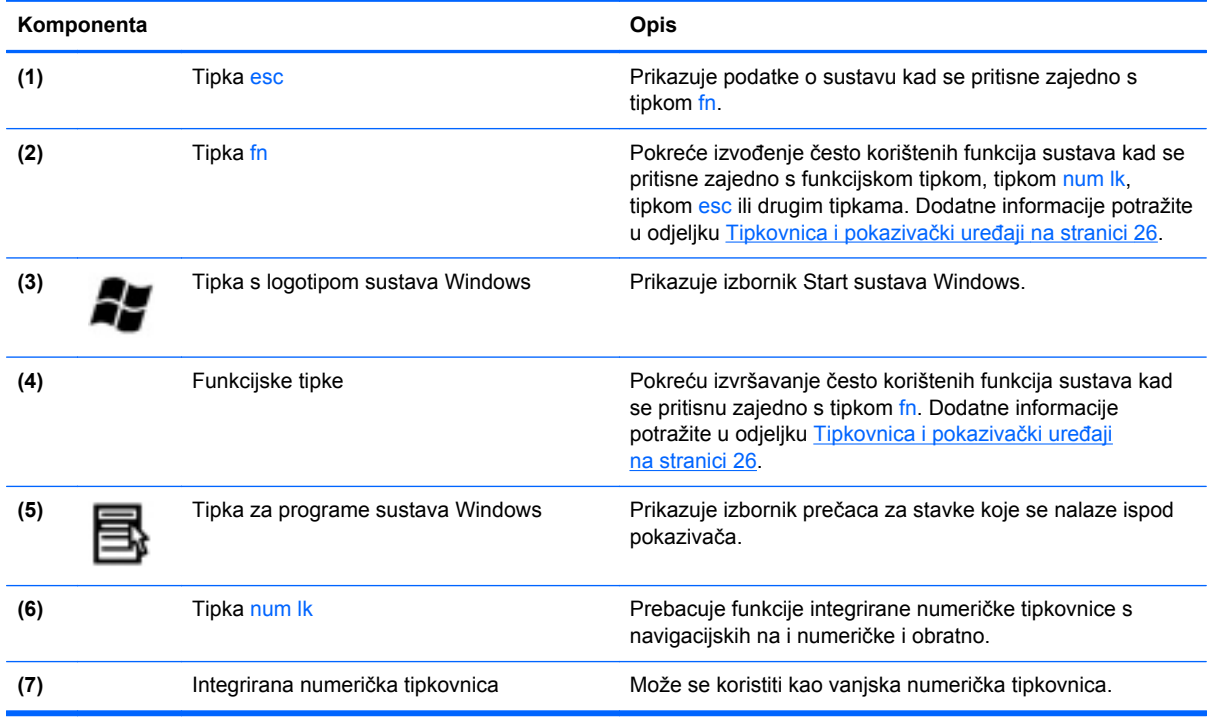

# <span id="page-19-0"></span>**Prednje**

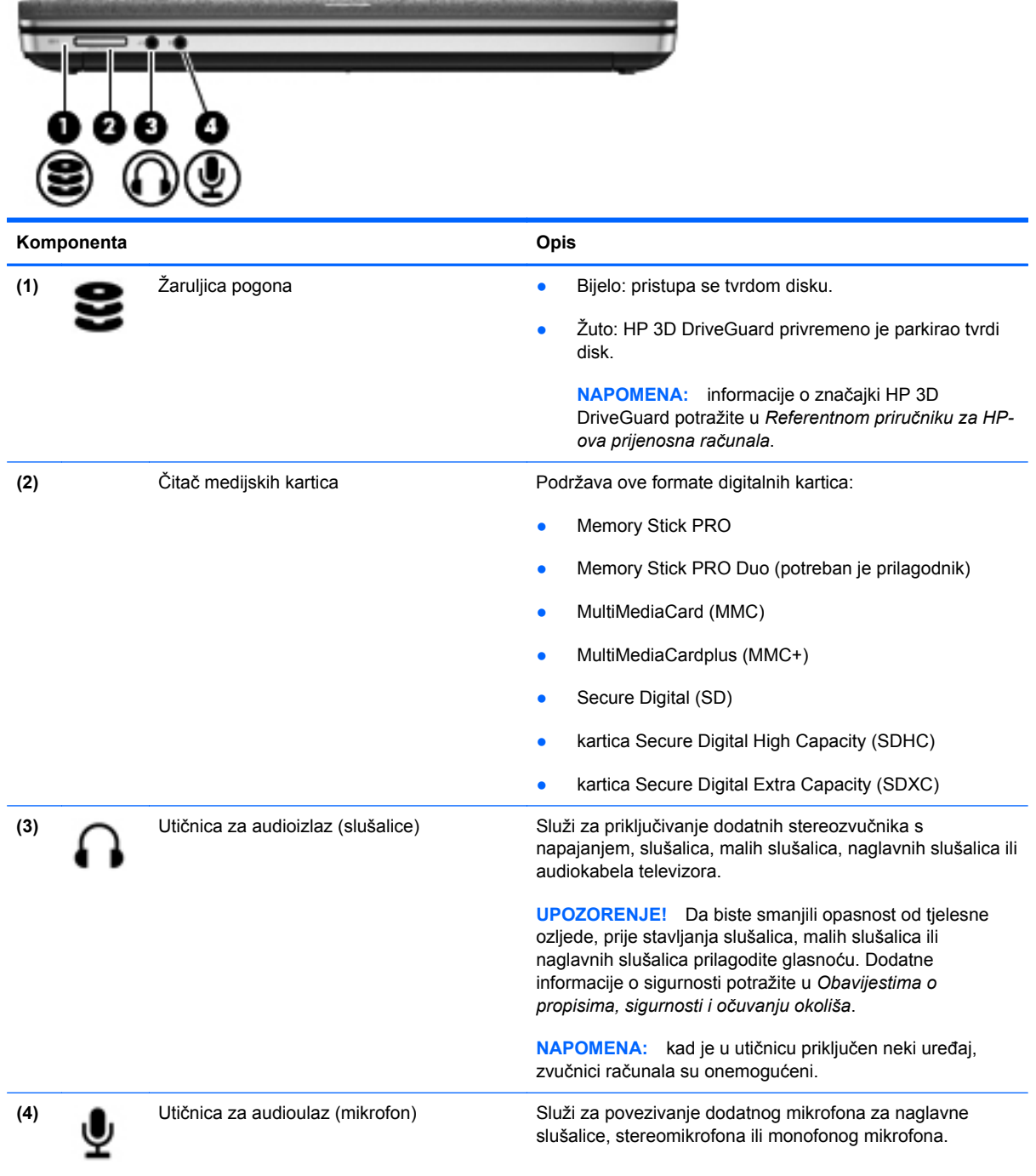

## <span id="page-20-0"></span>**Desna strana**

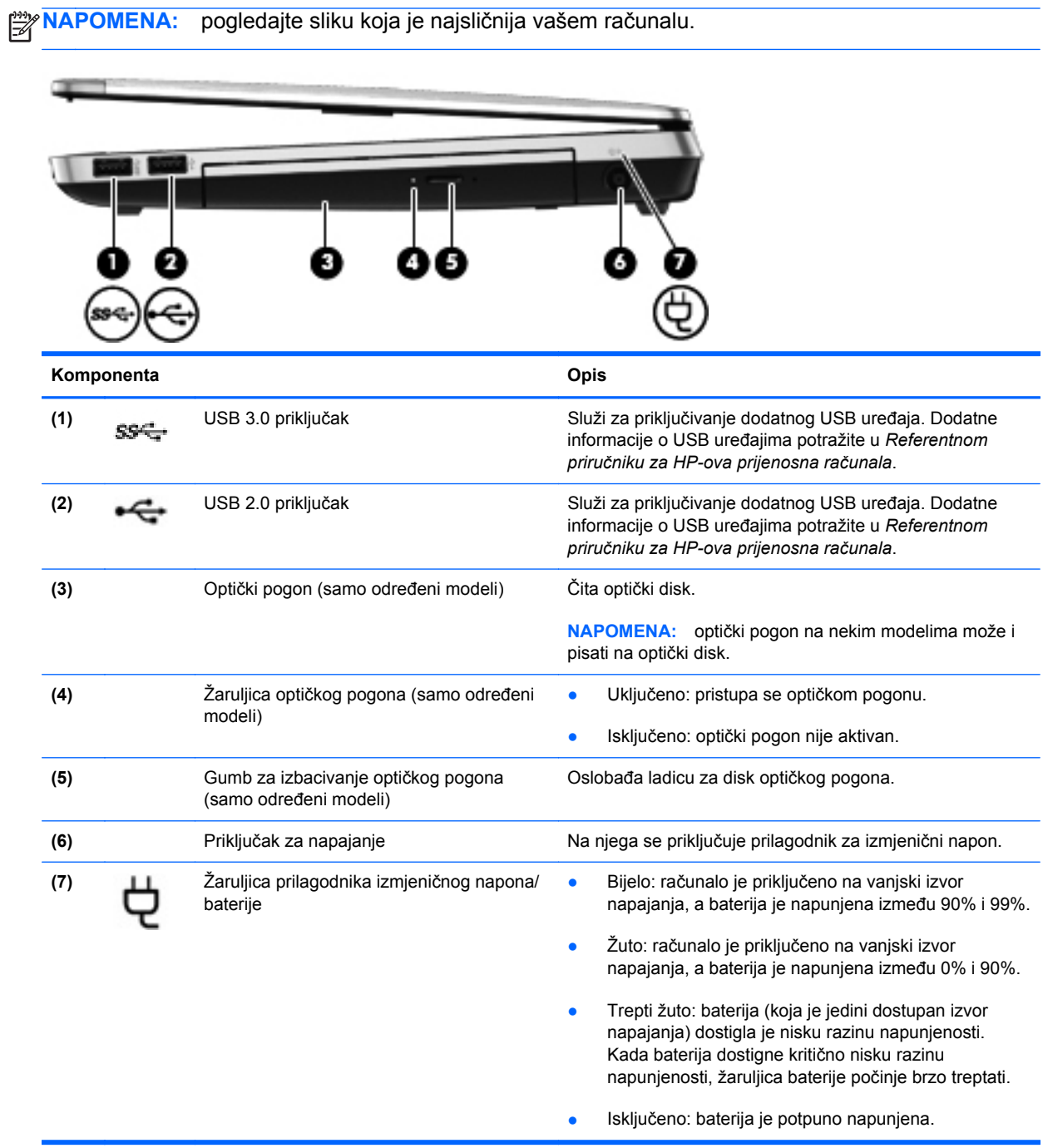

<span id="page-21-0"></span>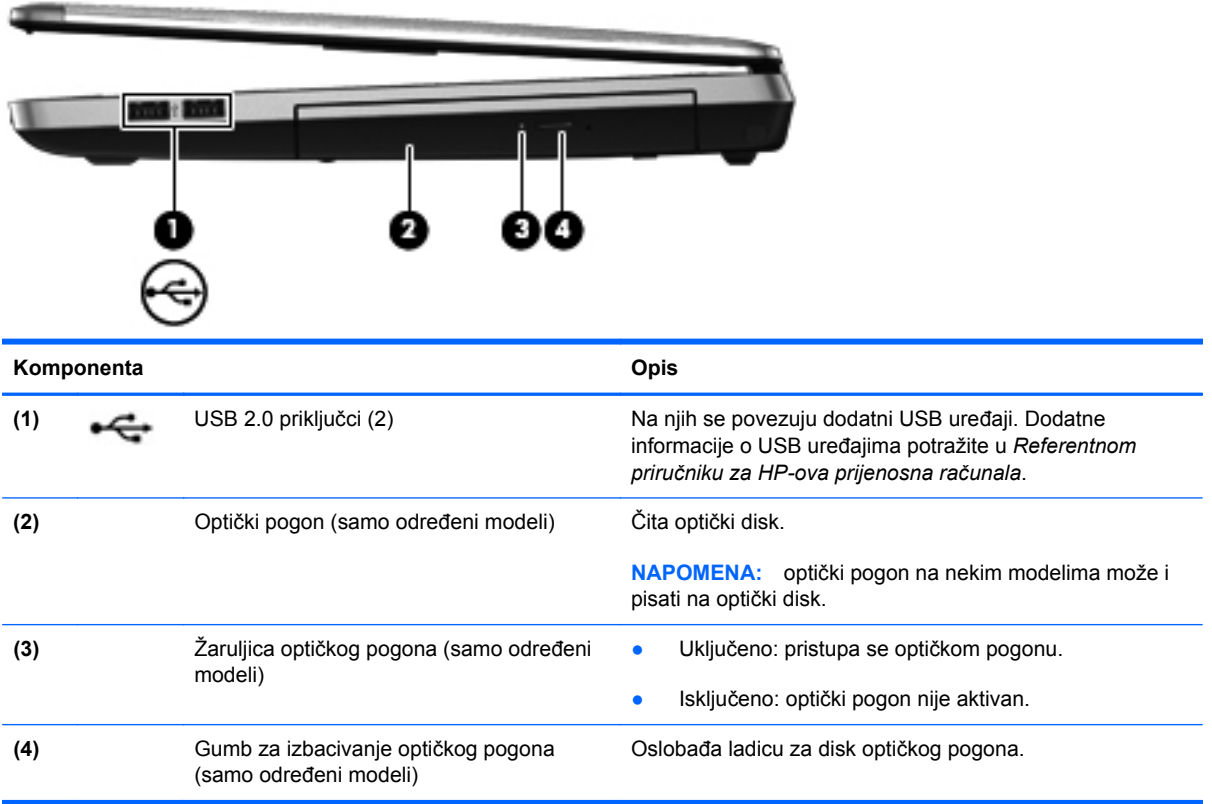

# <span id="page-22-0"></span>**Lijeva strana**

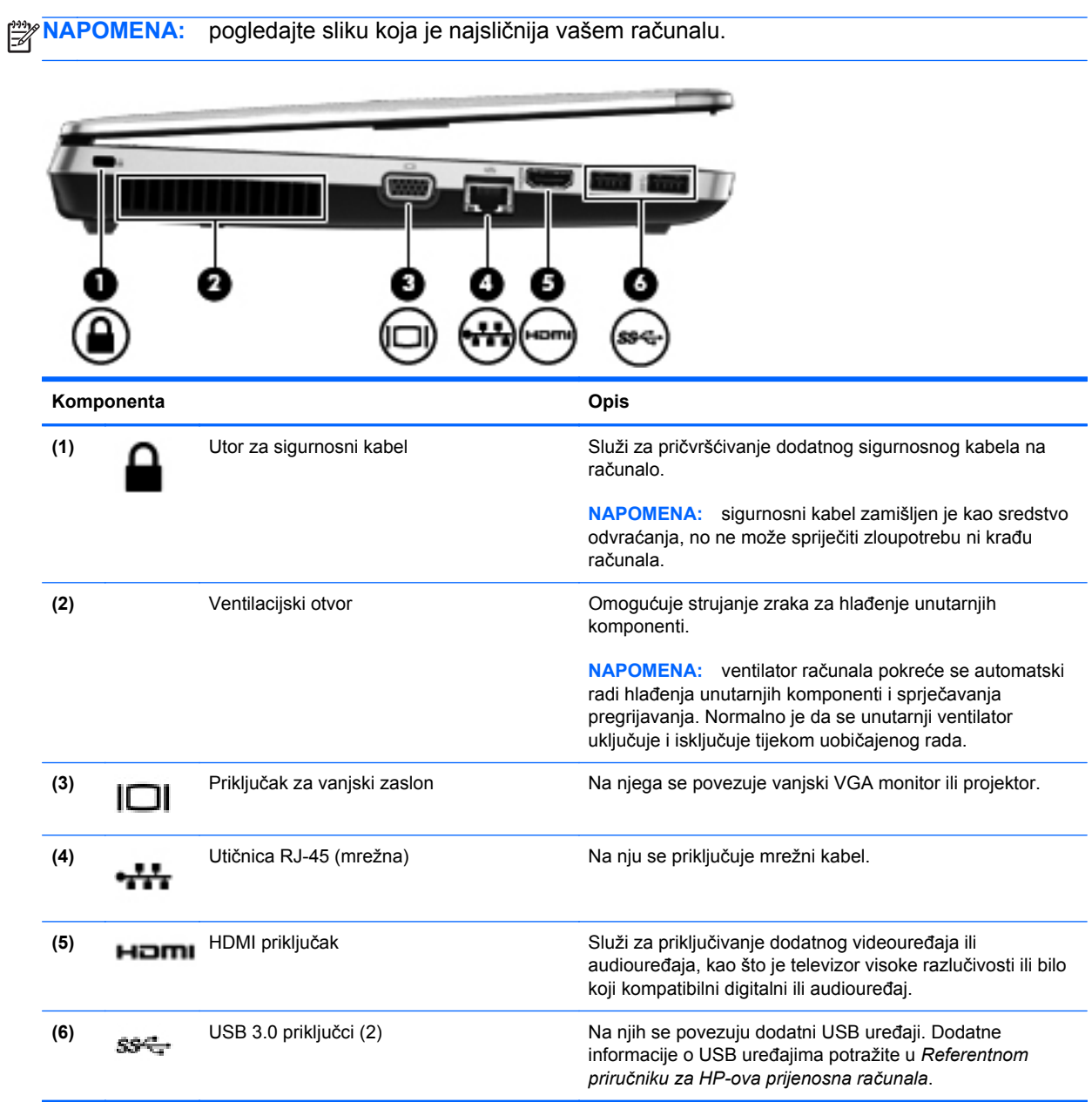

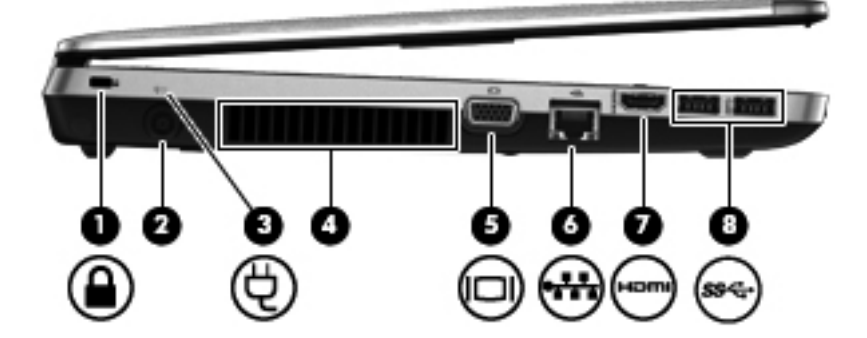

<span id="page-23-0"></span>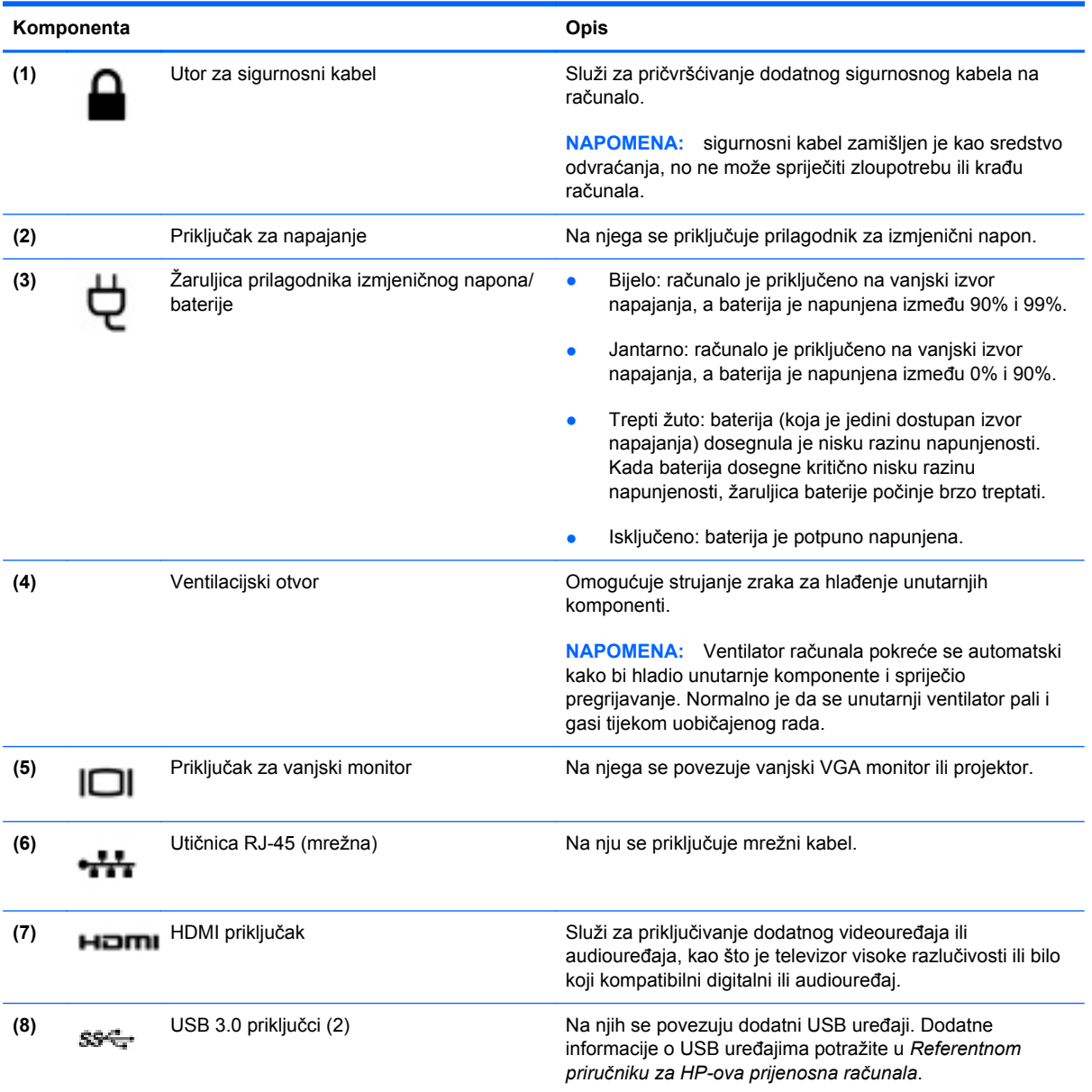

## <span id="page-24-0"></span>**Prikaz**

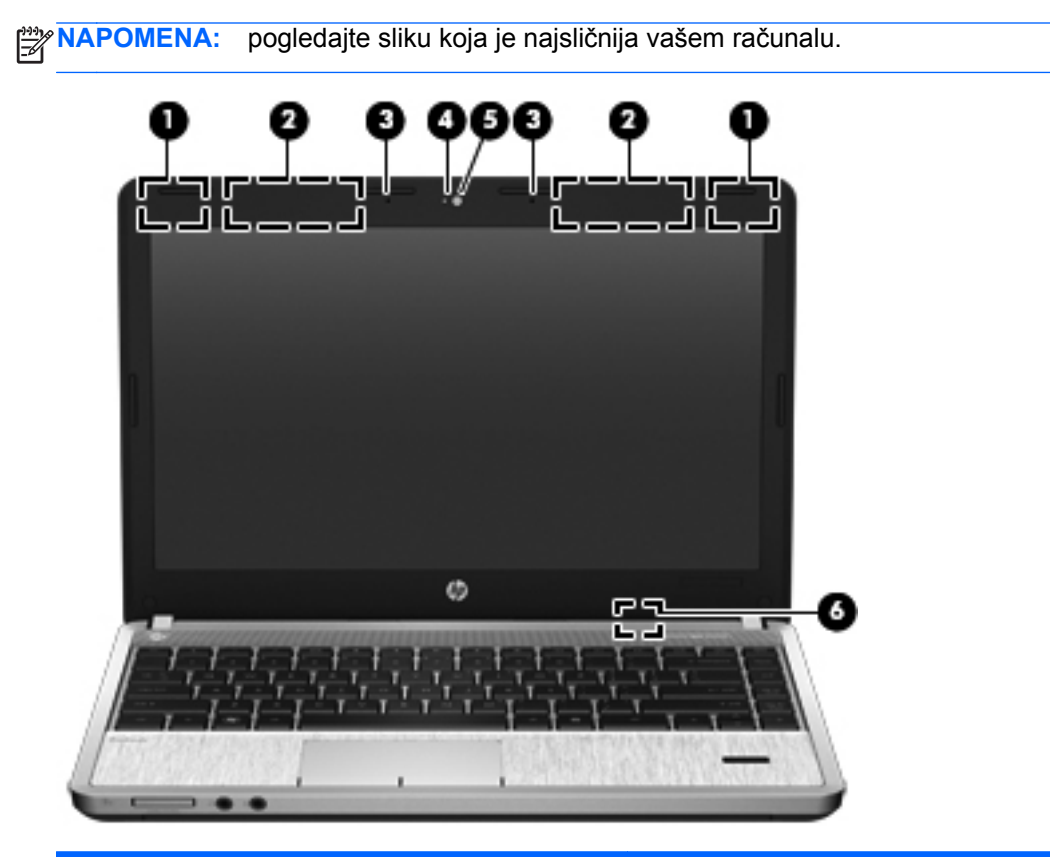

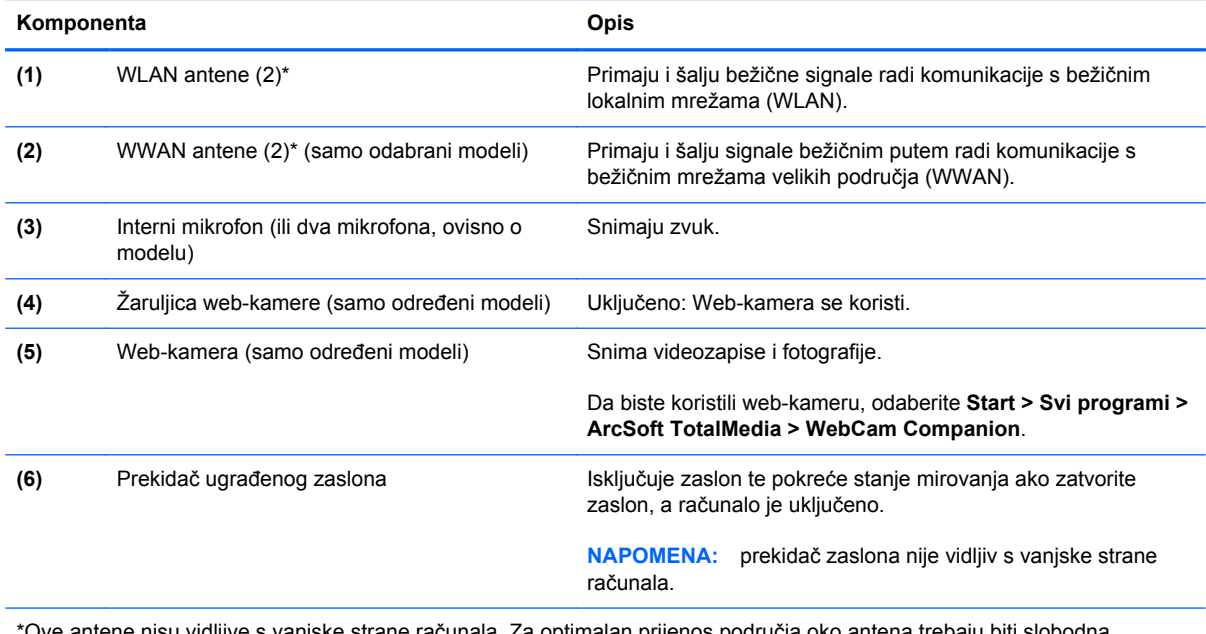

\*Ove antene nisu vidljive s vanjske strane računala. Za optimalan prijenos područja oko antena trebaju biti slobodna. Obavijesti o propisima koji reguliraju bežični rad potražite u odjeljku *Obavijesti o propisima, sigurnosti i okolišu* koje se odnose na vašu zemlju/regiju. Ove se obavijesti nalaze u Pomoći i podršci.

<span id="page-25-0"></span>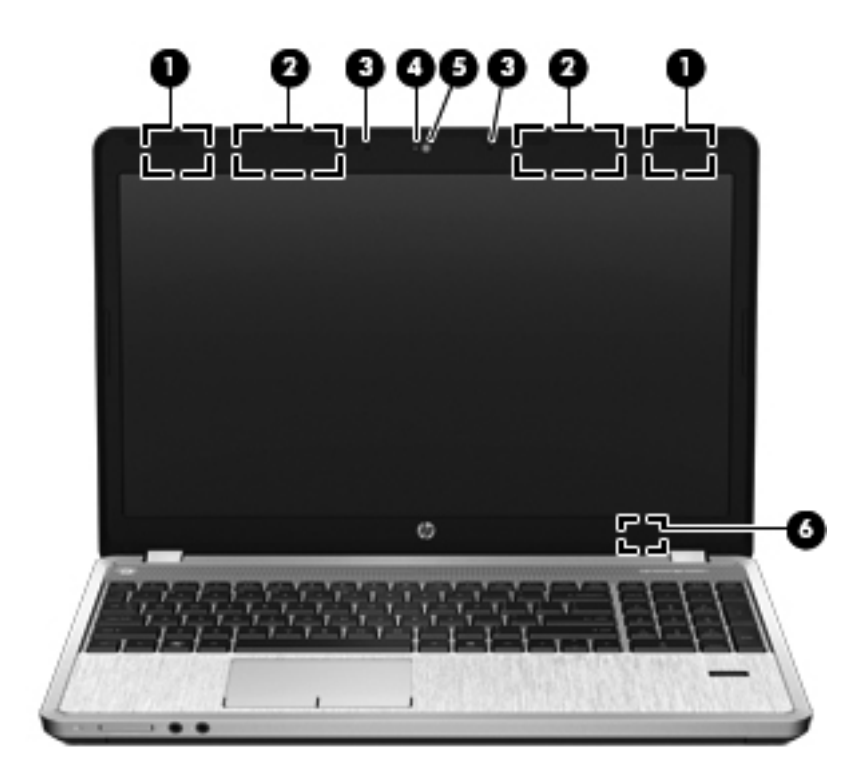

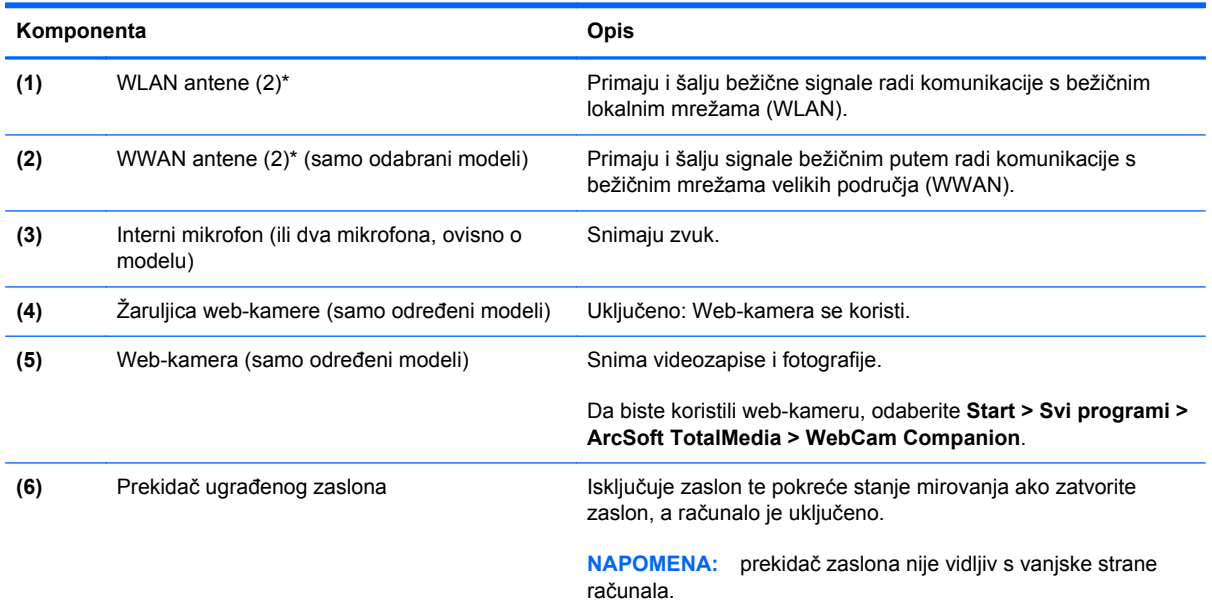

\*Ove antene nisu vidljive s vanjske strane računala. Za optimalan prijenos područja oko antena trebaju biti slobodna. Obavijesti o propisima bežičnog rada potražite u odjeljku *Obavijesti o propisima, sigurnosti i okolišu* koje se odnose na vašu zemlju/regiju. Ove se obavijesti nalaze u Pomoći i podršci.

# <span id="page-26-0"></span>**Dno**

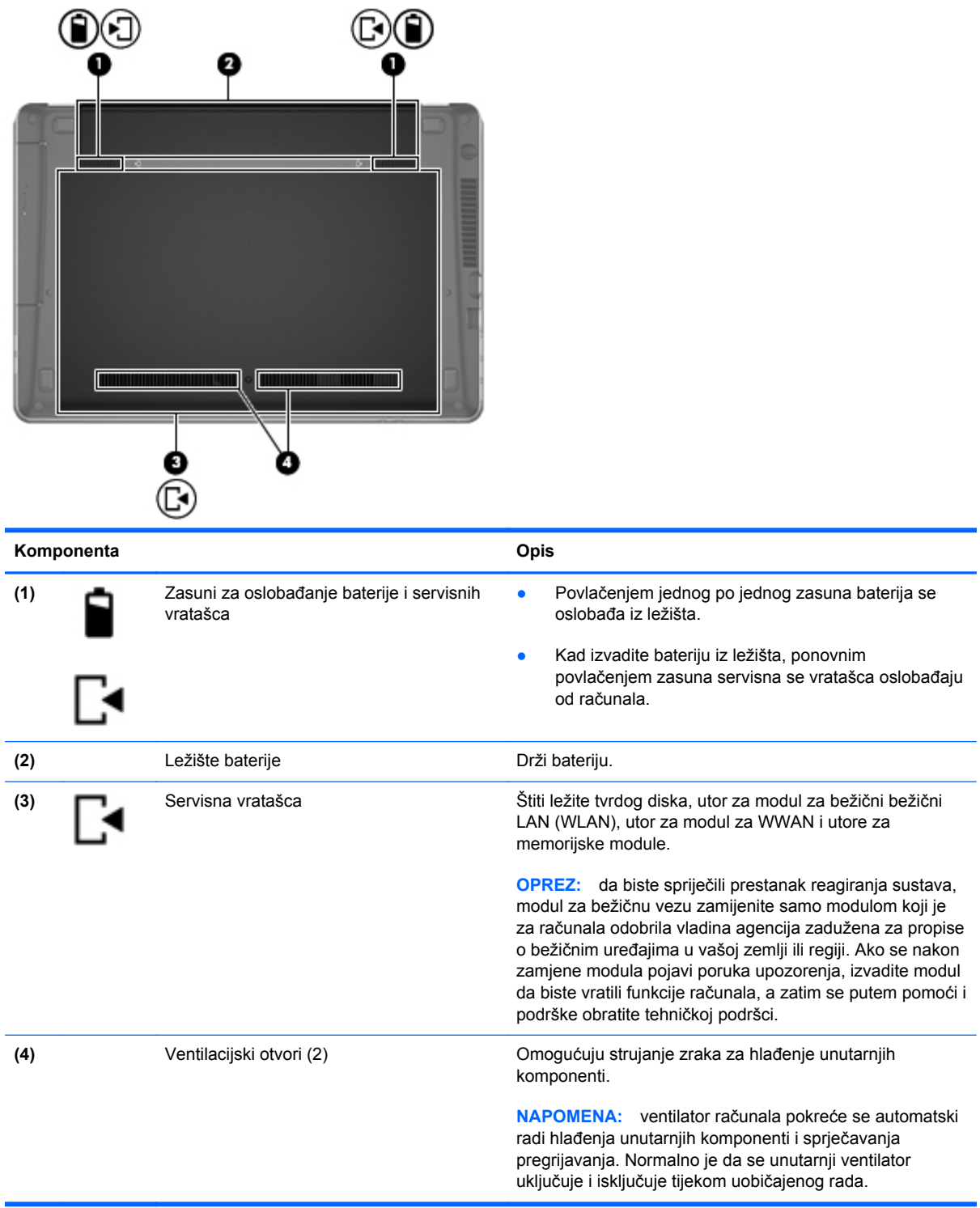

## <span id="page-27-0"></span>**Prepoznavanje donjih dijelova računala**

**NAPOMENA:** pogledajte sliku koja je najsličnija vašem računalu. Na slikama u nastavku uklonjena su servisna vratašca.

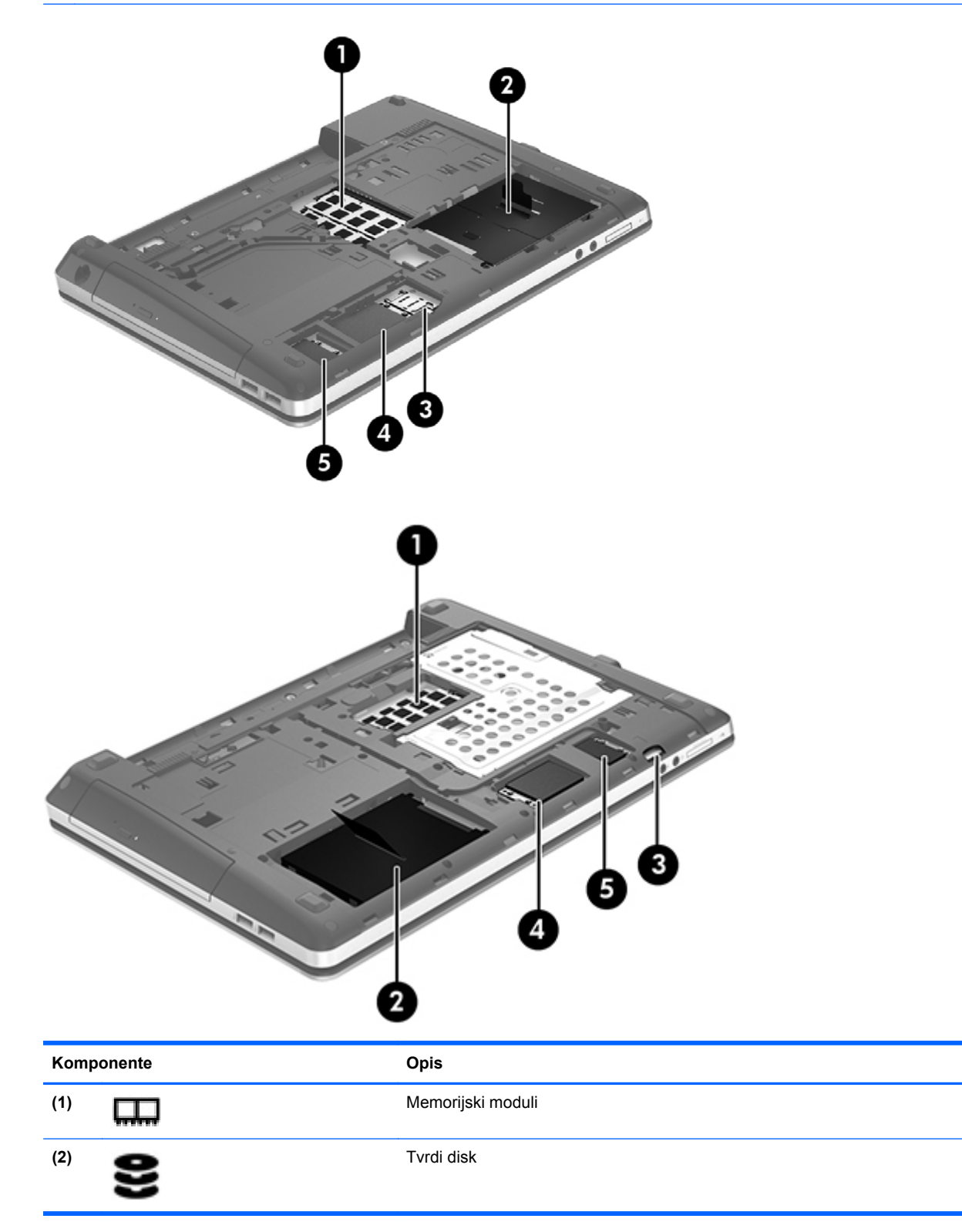

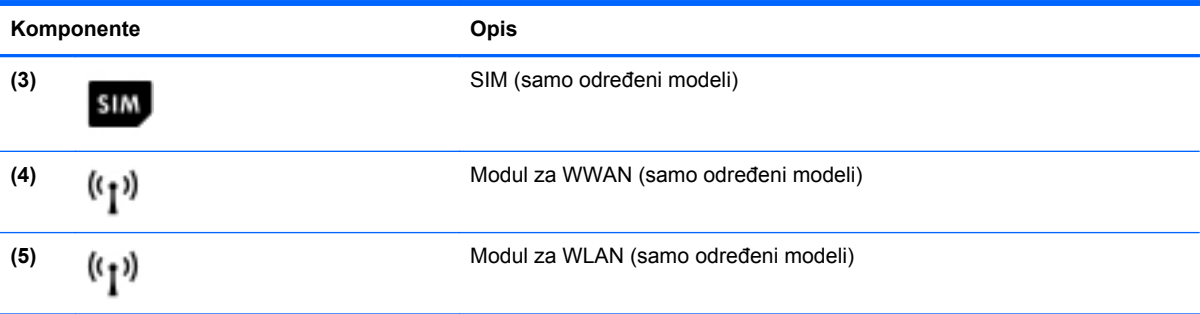

# <span id="page-29-0"></span>**3 Mrežni rad**

**NAPOMENA:** Značajke hardvera i softvera za internet razlikuju se ovisno o modelu računala i mjestu gdje se nalazite.

Vaše računalo može podržavati jednu ili obje navedene vrste pristupa internetu:

- Bežična veza Za mobilni pristup internetu možete upotrijebiti bežičnu vezu. Pogledajte odjeljke Povezivanje s postojeć[im WLAN-om na stranici 24](#page-31-0) ili [Postavljanje nove WLAN mreže](#page-31-0) [na stranici 24.](#page-31-0)
- Ožičena veza Možete pristupiti internetu povezivanjem putem ožičene mreže. Dodatne informacije o povezivanju na ožičenu mrežu potražite u *Referentnom priručniku za HP-ova prijenosna računala*.

# <span id="page-30-0"></span>**Korištenje davatelja internetskih usluga (ISP)**

Prije povezivanja s internetom potrebno je postaviti ISP račun. Kontaktirajte lokalnog pružatelja internetskih usluga (ISP) za kupnju internetske usluge i modema. ISP će vam pomoći postaviti modem, instalirati mrežni kabel za povezivanje bežičnog računala s modemom te provjeriti internetsku uslugu.

**NAPOMENA:** ISP će vam dati korisnički ID i lozinku za pristup internetu. Zabilježite te podatke te ih pohranite na sigurno mjesto.

Sljedeće značajke pomoći će vam pri postavljanju novog internetskog računa ili pri konfiguriranju računala za korištenje postojećeg računa:

- **Internetske usluge i ponude (dostupne na nekim mjestima)** Taj će vam uslužni program pomoći prilikom prijavljivanja za novi internetski račun i prilikom konfiguracije računala za korištenje postojećeg računa. Da biste pristupili tom uslužnom programu, odaberite **Start > Svi programi > Komunikacija i razgovor > Povežite se s mrežom** .
- **Ikone koje omogućuje ISP (dostupno samo na nekim lokacijama)**—Ove ikone mogu se pokazivati ili individualno na radnoj površini sustava Windows ili grupirano u mapi smještenoj na radnoj površini pod nazivom Mrežne usluge. Za postavljanje novog internetskog računa ili za konfiguriranje računala za korištenje postojećeg računa dvokliknite ikonu te slijedite upute na ekranu.
- **Windows čarobnjak za povezivanje s internetom**—Možete koristiti Windows čarobnjak za povezivanje s internetom u bilo kojoj od sljedećih situacija:
	- Već imate račun kod ISP.
	- Nemate internetski račun, a želite odabrati ISP s popisa u sklopu čarobnjaka. (Popis ISP pružatelja nije dostupan u svim regijama.)
	- Odabrali ste nenavedeni ISP, a ISP Vam je pružio informacije poput specifične IP adrese i POP3 i SMTP postavki.

Da biste pristupili čarobnjaku za povezivanje s internetom sustava Windows i uputama za njegovo korištenje, odaberite **Start > Upravljačka ploča > Mreža i internet > Centar za mrežu i zajedničko korištenje**.

**EXAPOMENA:** Ako se u sklopu čarobnjaka od Vas zatraži da odaberete između omogućavanja i onemogućavanja Windows vatrozida, odaberite omogućavanje vatrozida.

## **Povezivanje s bežičnom mrežom**

Bežična tehnologija prenosi podatke radiovalovima, a ne žicama. Vaše je računalo možda opremljeno s jednim ili više sljedećih bežičnih uređaja:

- Uređaj za bežičnu lokalnu mrežu (WLAN)
- HP mobilni modul za širokopojasnu mrežu, bežična mreža širokog područja (WWAN)
- Bluetooth uređaj

Više informacija o bežičnoj tehnologiji i povezivanju na bežičnu mrežu potražite u *Referentnom priručniku za HP-ova prijenosna računala* te u informacijama i vezama na web-mjesta navedenima u Pomoć i podrška.

## <span id="page-31-0"></span>**Povezivanje s postojećim WLAN-om**

- **1.** Uključite računalo.
- **2.** Provjerite je li WLAN uređaj uključen.
- **3.** U području obavijesti na desnom kraju programske trake kliknite ikonu mreže.
- **4.** Odaberite mrežu s kojom se želite povezati.

**NAPOMENA:** ako nije naveden nijedan WLAN, možda niste u dometu bežičnog usmjerivača ili pristupne točke.

**EXARPOMENA:** ako ne vidite WLAN s kojim se želite povezati, kliknite Otvori centar za mreže i **zajedničko korištenje**, a zatim **Postavljanje nove veze ili mreže**. Prikazat će se popis mogućnosti. Možete odabrati ručno pretraživanje i povezivanje s mrežom ili možete stvoriti novu mrežnu vezu.

- **5.** Kliknite **Poveži se**.
- **6.** Ako je riječ o WLAN mreži s omogućenom zaštitom, morat ćete unijeti mrežni sigurnosni ključ. Upišite šifru, a zatim kliknite **U redu** da biste dovršili povezivanje.

## **Postavljanje nove WLAN mreže**

Potrebna oprema:

- Širokopojasni modem (DSL ili kabel) **(1)** i internetska usluga velike brzine zakupljena od davatelja internetske usluge (ISP)
- Bežični usmjerivač (kupuje se odvojeno) **(2)**
- Vaše novo bežično računalo **(3)**

**NAPOMENA:** Neki modemi imaju ugrađen bežični usmjerivač. Provjerite kod Vašeg ISP-a koju vrstu modema imate.

Ilustracija u nastavku prikazuje primjer završene instalacije WLAN mreže koja je povezana na internet. Kako se vaša mreža širi, dodatna bežična i fiksna računala mogu biti povezana na mrežu za pristup internetu.

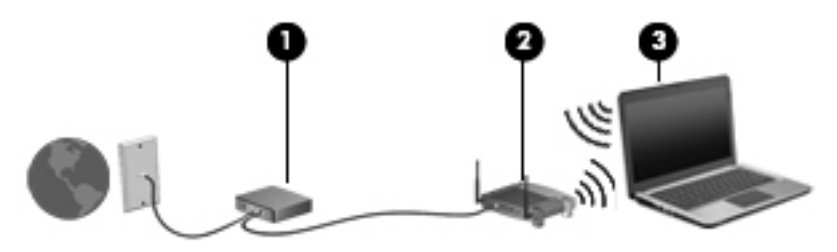

## <span id="page-32-0"></span>**Konfiguriranje bežičnog usmjerivača**

Pomoć za postavljanje WLAN-a potražite u informacijama koje ste dobili s usmjerivačem ili od davatelja internetskih usluga.

Operacijski sustav Windows također sadrži alate koji bi vam mogli olakšati postavljanje nove bežične mreže. Da biste za postavljanje mreže koristili alate sustava Windows, učinite sljedeće:

● Odaberite **Start > Upravljačka ploča > Mreža i internet > Centar za mrežu i zajedničko korištenje > Postavljanje nove veze ili mreže > Postavljanje nove mreže**. Zatim slijedite upute na zaslonu.

**NAPOMENA:** Preporučuje se da za početak svoje novo bežično računalo s usmjerivačem povežete pomoću mrežnog kabela koji se isporučuje s usmjerivačem. Kada se računalo uspješno poveže s internetom, možete isključiti kabel te internetu pristupiti putem bežične mreže.

### **Zaštita WLAN-a**

Prilikom postavljanja WLAN-a ili pristupanja postojećem WLAN-u uvijek uključite sigurnosne značajke kako biste zaštitili svoju mrežu od neovlaštenog pristupa.

Informacije o zaštiti WLAN-a potražite u *Referentnom priručniku za HP-ova prijenosna računala*.

# <span id="page-33-0"></span>**4 Tipkovnica i pokazivački uređaji**

# **Upotreba tipkovnice**

## **Prepoznavanje tipki prečaca**

Tipke prečaca kombinacija su tipke fn i tipke esc ili neke od funkcijskih tipki.

Korištenje tipki prečaca:

**▲** Kratko pritisnite tipku fn, a zatim kratko pritisnite drugu tipku iz kombinacije tipke prečaca.

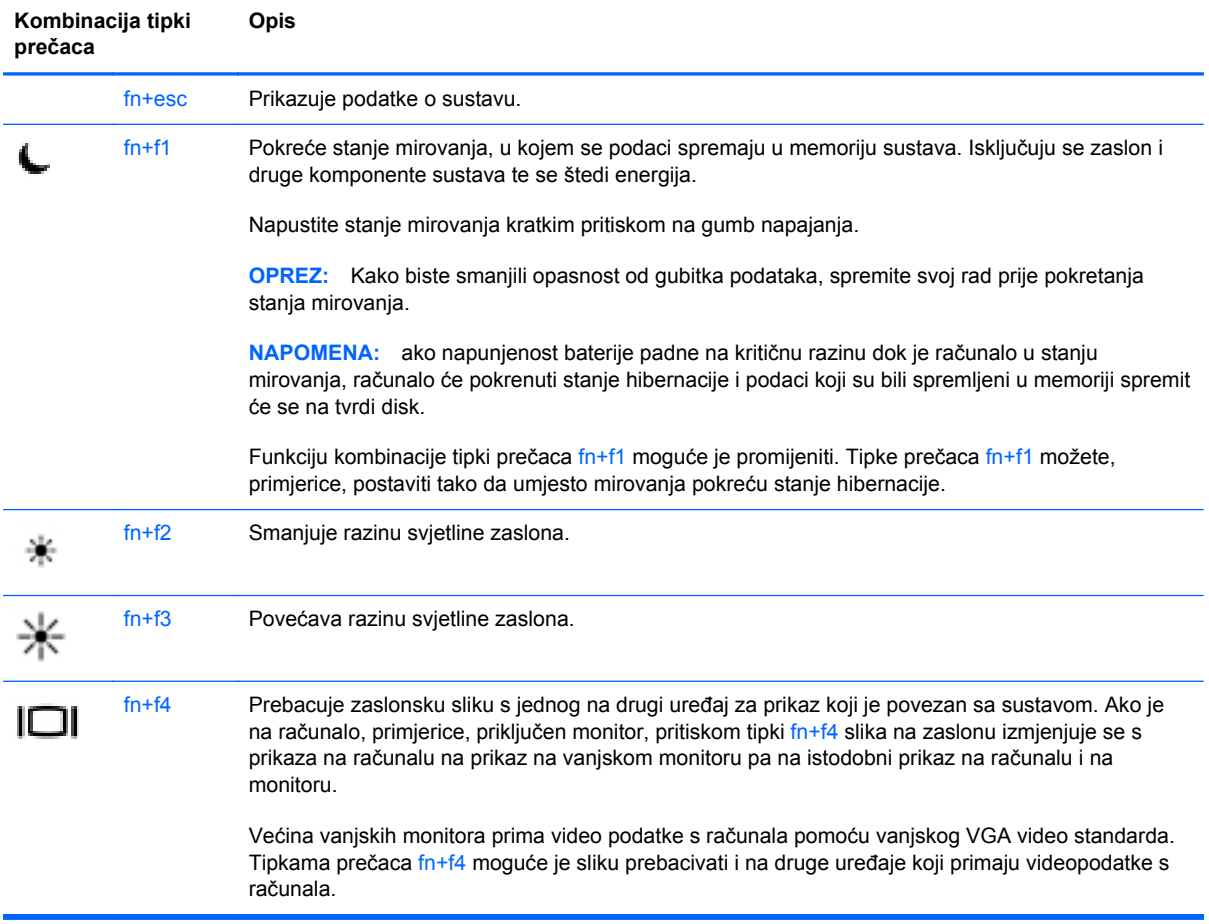

<span id="page-34-0"></span>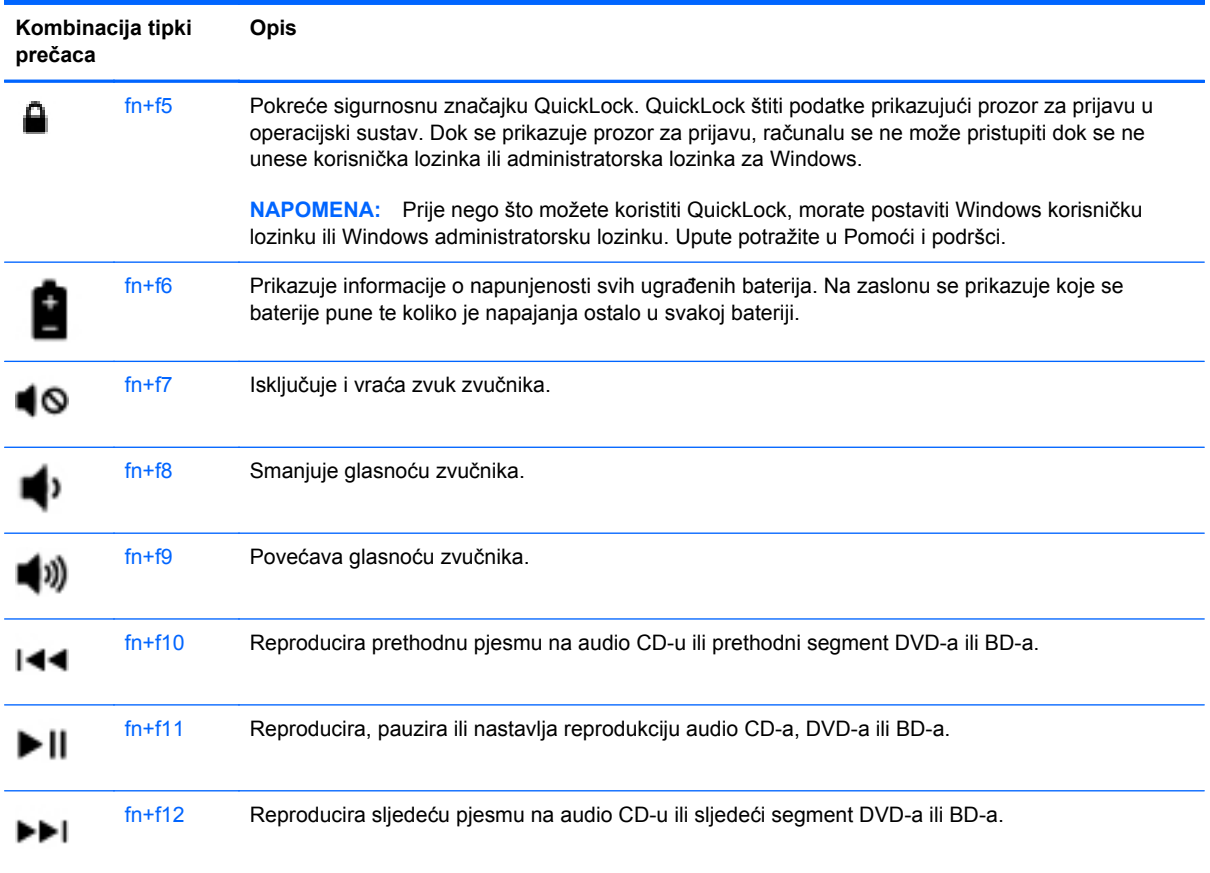

## **Korištenje numeričkih tipkovnica (samo određeni modeli)**

Računalo je opremljeno ugrađenom numeričkom tipkovnicom ili integriranom numeričkom tipkovnicom, ovisno o modelu. Računalo također podržava dodatnu vanjsku numeričku tipkovnicu ili dodatnu vanjsku tipkovnicu koja uključuje numeričku tipkovnicu.

## **Upotreba ugrađene numeričke tipkovnice**

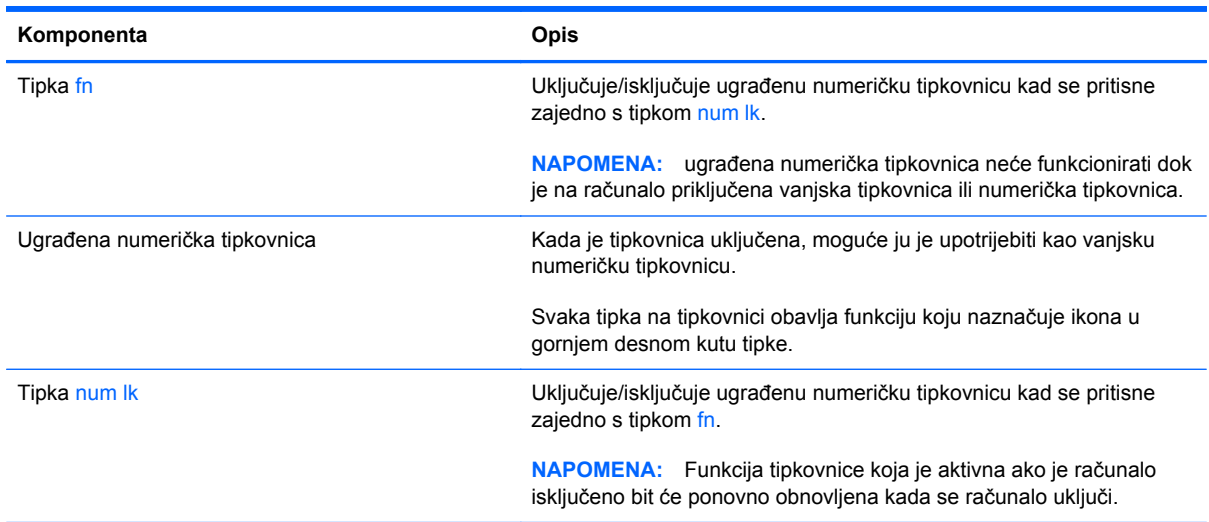

#### <span id="page-35-0"></span>**Uključivanje i isključivanje ugrađene numeričke tipkovnice**

Pritisnite fn+num lk za uključivanje ugrađene numeričke tipkovnice. Pritisnite ponovno fn+num lk za isključivanje ugrađene numeričke tipkovnice.

**NAPOMENA:** Ugrađena numerička tipkovnica neće raditi dok je vanjska tipkovnica ili numerička tipkovnica spojena na računalo.

#### **Zamjena funkcija tipki na ugrađenoj numeričkoj tipkovnici**

Možete privremeno zamijeniti funkcije tipki na ugrađenoj numeričkoj tipkovnici s njihovim standardnim funkcijama ili njihovim funkcijama na tipkovnici.

- Za korištenje numeričke funkcije tipkovnice dok je tipkovnica isključena, pritisnite i držite tipku fn dok pritišćete tipku na tipkovnici.
- Za upotrebu standardne funkcije tipke na tipkovnici dok je tipkovnica uključena:
	- Pritisnite i držite tipku fn za pisanje malim slovima.
	- Pritisnite i držite tipku fn+shift za pisanje velikim slovima.

#### **Korištenje integrirane numeričke tipkovnice**

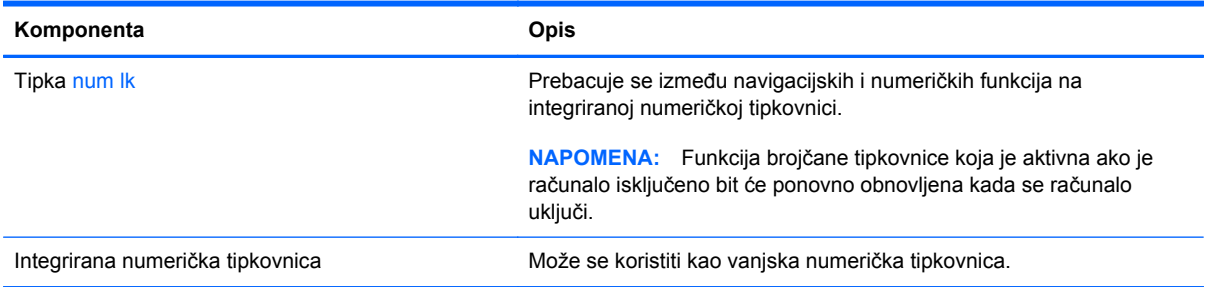

### **Upotreba neobavezne vanjske numeričke tipkovnice**

Tipke na većini vanjskih numeričkih tipkovnica rade različito u skladu s tim je li tipka num lock uključena ili isključena. (Num lock je tvornički isključen). Primjerice:

- Kad je num lock uključen, većinom tipki na tipkovnici upisuju se brojevi.
- Kad je num lock isključen, većina tipki na tipkovnici radi u funkciji tipke strelice, stranica gore ili stranica dolje.

Za uključivanje ili isključivanje num lock na vanjskoj tipkovnici za vrijeme rada:

**▲** Pritisnite tipku num lk na vanjskoj tipkovnici, ne na računalu.

# <span id="page-36-0"></span>**Korištenje pokazivačkih uređaja**

**NAPOMENA:** Osim pokazivačkih uređaja koji se isporučuju zajedno s Vašim računalom, možete koristiti vanjski USB miš (kupuje se odvojeno) tako da ga povežete na jedan od USB priključaka na računalu.

## **Podešavanje postavki pokazivačkih uređaja**

Koristite Svojstva miša u sustavu Windows da biste prilagodili postavke pokazivačkih uređaja, kao što su konfiguracija gumba, brzina klikanja i mogućnosti pokazivača.

Pristupanje svojstvima miša:

● Odaberite **Start > Uređaji i pisači**. Zatim desnom tipkom miša kliknite uređaj koji predstavlja vaše računalo i odaberite **Postavke miša**.

## **Korištenje TouchPada**

Da biste pomicali pokazivač, jednim prstom prijeđite preko dodirne pločice u smjeru u kojem želite pomaknuti pokazivač. Lijevu i desnu tipku dodirne pločice koristite kao odgovarajuće tipke na vanjskom mišu.

## <span id="page-37-0"></span>**Isključivanje i uključivanje dodirne ploče**

Da biste uključili ili isključili dodirnu pločicu (TouchPad), dvaput brzo dodirnite gumb za uključivanje/ isključivanje dodirne pločice (TouchPada).

**NAPOMENA:** kad je dodirna pločica uključena, žaruljica dodirne pločice ne svijetli.

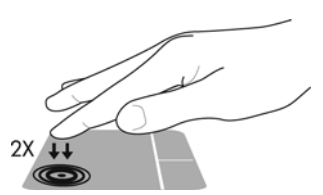

Svjetlo dodirne pločice i ikone na zaslonu pokazuju stanje dodirne pločice kada je ona uključena ili isključena. U sljedećoj su tablici navedene i opisane zaslonske ikone dodirne pločice.

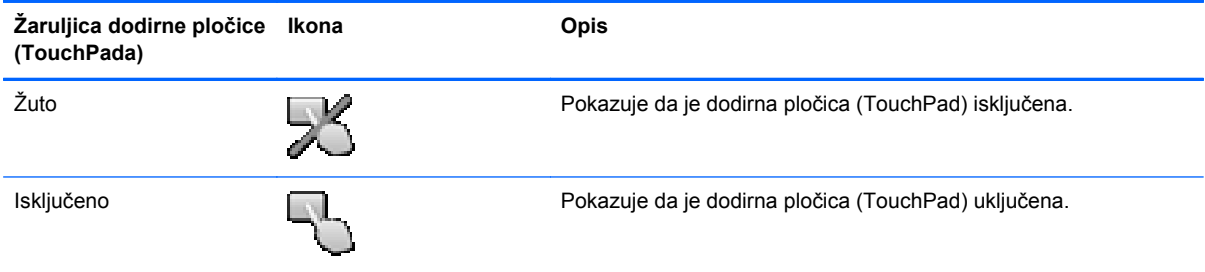

## **Pomicanje**

Da biste pomicali pokazivač na zaslonu, jednim prstom prijeđite preko dodirne pločice u smjeru u kojem želite pomaknuti pokazivač.

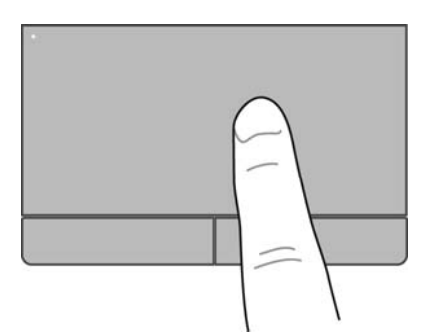

### <span id="page-38-0"></span>**Odabir**

Lijevi i desni gumb uređaja TouchPad koristite kao odgovarajuće gumbe na vanjskom mišu.

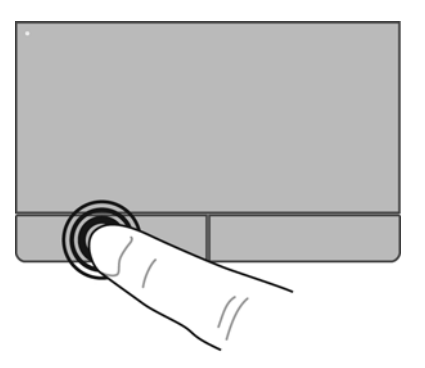

## **Korištenje TouchPad gesta**

Dodirna pločica podržava razne geste koje omogućuju upravljanje stavkama na radnoj površini povlačenjem, stiskanjem i rotiranjem prstiju. Da biste koristili geste dodirne pločice (TouchPada), istovremeno postavite dva prsta na dodirnu pločicu (TouchPad).

**NAPOMENA:** geste dodirne pločice (TouchPada) nisu podržane u svim programima.

Prikaz demonstracije geste:

- **1.** U području obavijesti na desnom kraju programske trake kliknite ikonu **Pokaži skrivene ikone**.
- **2.** Kliknite ikonu **Pokazivački uređaj Synaptics** , a zatim **Svojstva pokazivačkog uređaja**.
- **3.** Kliknite karticu **Postavke uređaja**, u prozoru koji se otvori odaberite uređaj, a zatim kliknite **Postavke**.
- **4.** Odaberite gestu da biste aktivirali demonstraciju.

Uključivanje i isključivanje gesti:

- **1.** U području obavijesti na desnom kraju programske trake kliknite ikonu **Pokaži skrivene ikone**.
- **2.** Kliknite ikonu **Pokazivački uređaj Synaptics** , a zatim **Svojstva pokazivačkog uređaja**.
- **3.** Kliknite karticu **Postavke uređaja**, u prozoru koji se otvori odaberite uređaj, a zatim kliknite **Postavke**.
- **4.** Odaberite potvrdni okvir pored geste koju želite uključiti ili isključiti.
- **5.** Kliknite **Primijeni**, a zatim kliknite **U redu**.

**NAPOMENA:** računalo podržava i dodatne značajke dodirne pločice. Da biste pogledali i uključili te značajke, kliknite ikonu **Pokazivački uređaj Synaptics** u području obavijesti na desnom kraju programske trake, a zatim karticu **Postavke uređaja**. U prozoru koji se otvori odaberite uređaj, a zatim kliknite **Postavke**.

#### <span id="page-39-0"></span>**Pomicanje**

Funkcija pomicanja je korisna za pomicanje prema gore, dolje ili na stranu po stranici ili slici. Za pomicanje, stavite dva blago razdvojena prsta na TouchPad i povucite ih preko uređaja TouchPad prema gore, prema dolje, ulijevo ili udesno.

**NAPOMENA:** Brzina pomicanja se kontrolira brzinom prsta.

**WAPOMENA:** funkcija pomicanja s dva prsta omogućena je tvornički.

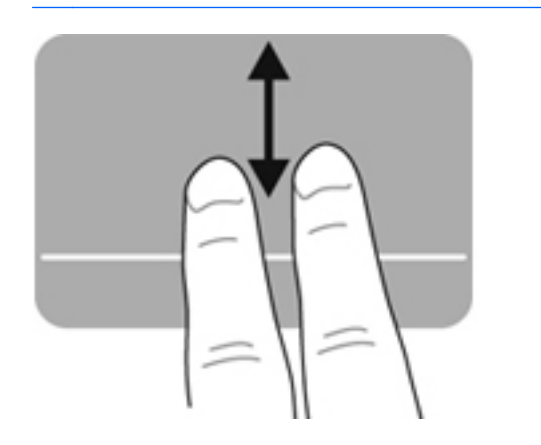

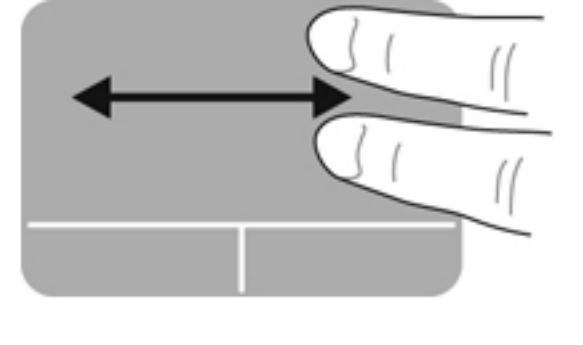

#### **Stiskanje/Zumiranje**

Stiskanjem možete povećati ili smanjiti slike ili tekst.

- Stavku možete povećati tako da stavite dva prsta zajedno na TouchPad, a zatim prste postupno širite.
- Stavku možete smanjiti tako da stavite dva prsta odvojeno na TouchPad, a zatim prste postupno približite.

**NAPOMENA:** pincetne geste/zumiranje tvornički su omogućene.

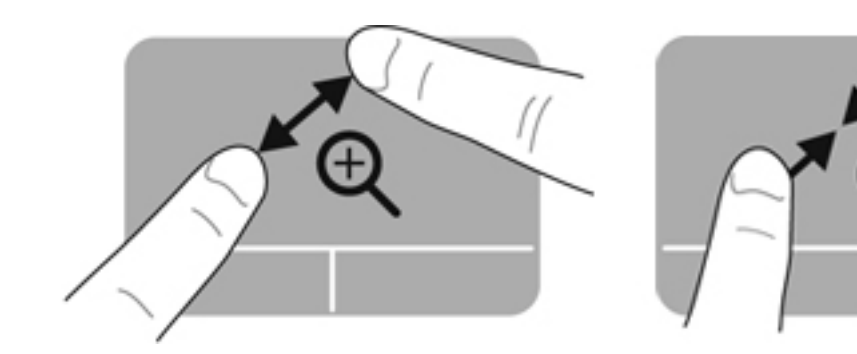

# <span id="page-40-0"></span>**5 Održavanje**

## **Umetanje i uklanjanje baterije**

**NAPOMENA:** Dodatne informacije o korištenju baterije potražite u *Referentnom priručniku za HPova prijenosna računala*.

Da biste umetnuli bateriju:

**▲** Umećite bateriju **(1)** u odjeljak za bateriju dok ne sjedne na mjesto **(2)**.

**NAPOMENA:** zasuni za otpuštanje baterije automatski se vraćaju na prvotno mjesto i zaključavaju bateriju na mjestu.

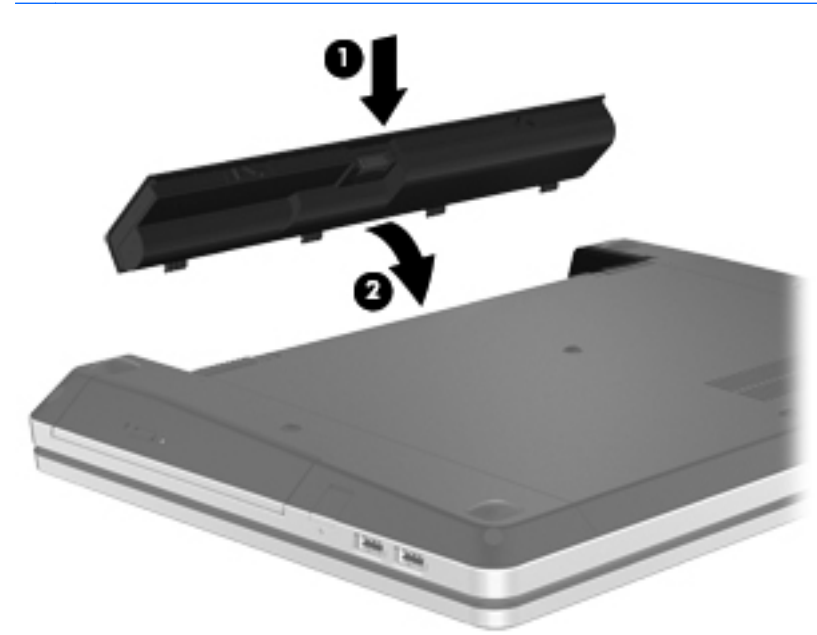

Da biste izvadili bateriju:

**OPREZ:** Vađenje baterije koja je jedini izvor napajanja računala može izazvati gubitak podataka. Da biste spriječili gubitak podataka, prije vađenja baterije spremite svoj rad i pokrenite stanje hibernacije ili isključite računalo pomoću operativnog sustava Windows.

**1.** Pomaknite zasune za oslobađanje baterije **(1)** da biste oslobodili bateriju.

**NAPOMENA:** zasune za otpuštanje baterije možete povući istodobno ili jedan po jedan.

**2.** Zakrenite bateriju prema gore **(2)** te je izvadite iz ležišta baterije **(3)**.

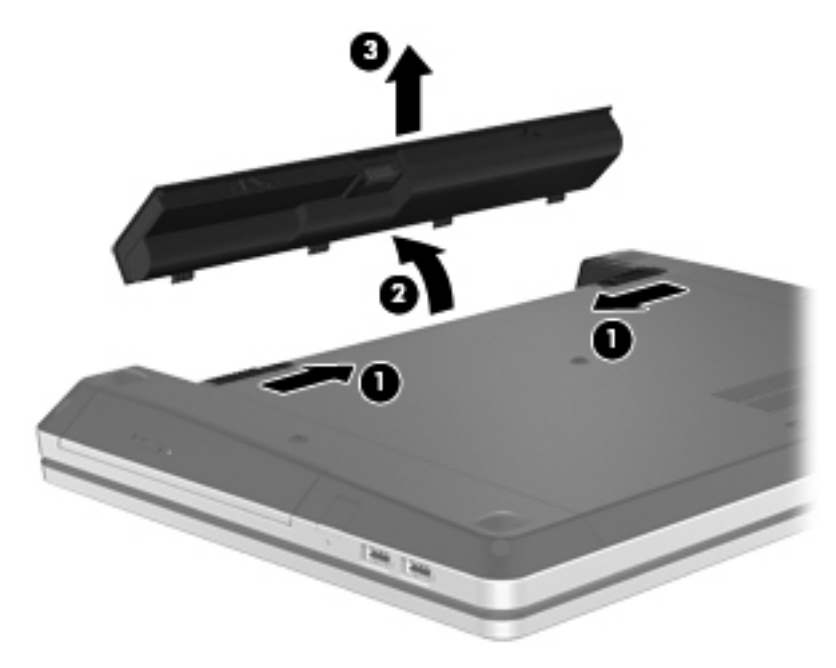

## <span id="page-42-0"></span>**Korištenje dodatnog sigurnosnog vijka**

Pomoću dodatnog sigurnosnog vijka zaključajte servisna vratašca za dno računala. Kada ne koristite sigurnosni vijak, možete ga pohraniti u ležištu baterije.

Korištenje sigurnosnog vijka:

- **1.** Izvadite bateriju.
	- **OPREZ:** Vađenje baterije koja je jedini izvor napajanja računala može izazvati gubitak podataka. Da biste spriječili gubitak podataka, prije vađenja baterije spremite svoj rad i pokrenite stanje hibernacije ili isključite računalo pomoću operativnog sustava Windows.
- **2.** Izvadite sigurnosni vijak iz unutrašnjosti ležišta baterije **(1)** te ga umetnite **(2)** da biste zaključali servisna vratašca.

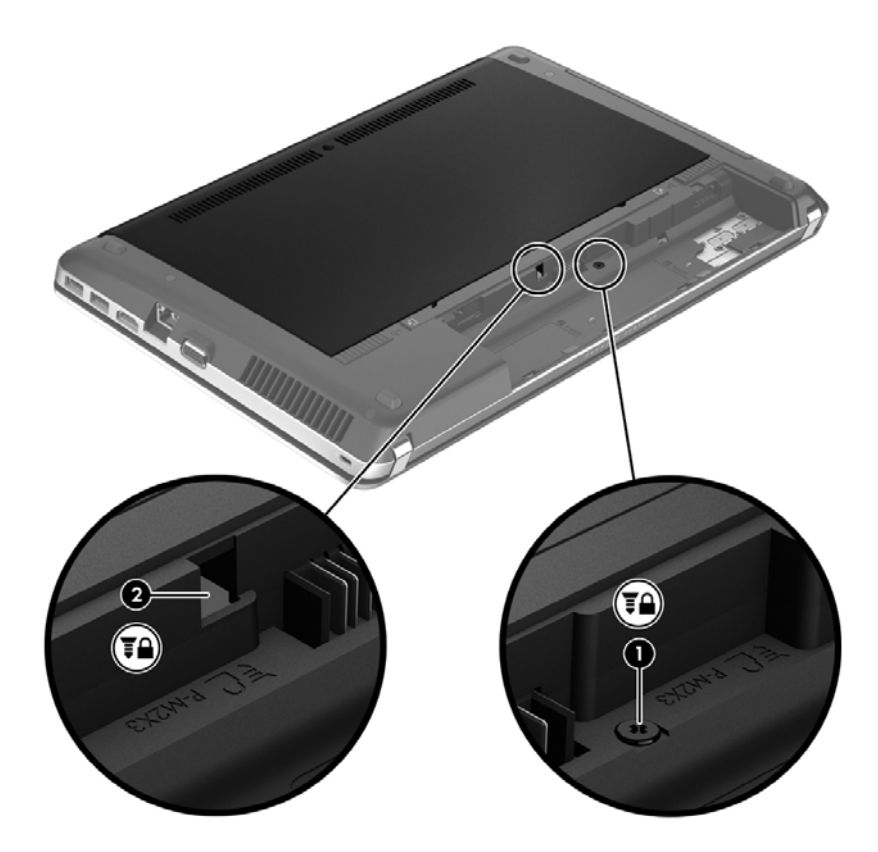

# <span id="page-43-0"></span>**Uklanjanje i vraćanje servisnih vratašca**

**OPREZ:** da biste spriječili gubitak podataka ili nereagiranje sustava, učinite sljedeće:

Prije dodavanja ili zamjene memorijskog modula ili tvrdog diska spremite sve na čemu ste radili i isključite računalo.

Ako niste sigurni je li računalo isključeno ili je u stanju hibernacije, uključite računalo pritiskom na gumb za uključivanje i isključivanje. Zatim putem operacijskog sustava isključite računalo.

## **Uklanjanje servisnih vratašca**

Uklonite servisna vratašca da biste pristupili utoru memorijskog modula, tvrdom disku, naljepnici s propisima i drugim komponentama.

Uklanjanje servisnih vratašca:

- **1.** Izvadite bateriju (pogledajte odjeljak [Umetanje i uklanjanje baterije na stranici 33](#page-40-0)).
- **2.** Okrenite ležište baterije prema sebi te izvadite sigurnosni vijak **(1)** (ako ga koristite). Dodatne informacije o sigurnosnom vijku potražite u odjeljku [Korištenje dodatnog sigurnosnog vijka](#page-42-0) [na stranici 35.](#page-42-0)
- **3.** Povucite zasune za oslobađanje baterije/servisnih vratašca **(2)** da biste oslobodili servisna vratašca.

**NAPOMENA:** zasune za otpuštanje servisnih vratašca možete povući istodobno ili jedan po jedan.

**4.** Povucite servisna vratašca prema prednjoj strani računala **(3)**, a potom ih podignite **(4)** i odvojite od računala.

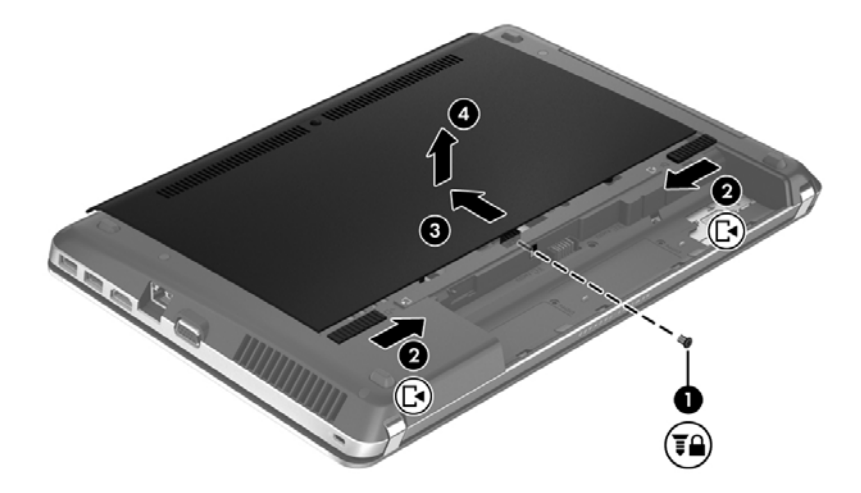

## <span id="page-44-0"></span>**Vraćanje servisnih vratašca**

Nakon pristupanja utoru memorijskog modula, tvrdom disku, naljepnici s propisima i ostalim komponentama vratite servisna vratašca na mjesto.

Vraćanje servisnih vratašca:

**1.** Nagnite servisna vratašca prema dolje da biste jezičce na servisnim vratašcima poravnali sa zasunima na računalu **(1)** te pogurajte vratašca da biste ih zatvorili **(2)**.

**NAPOMENA:** zasuni za oslobađanje automatski pričvršćuju servisna vratašca **(3)**. ₩

**2.** Ako želite, vratite sigurnosni vijak **(4)**. Dodatne informacije o sigurnosnom vijku potražite u odjeljku [Korištenje dodatnog sigurnosnog vijka na stranici 35.](#page-42-0)

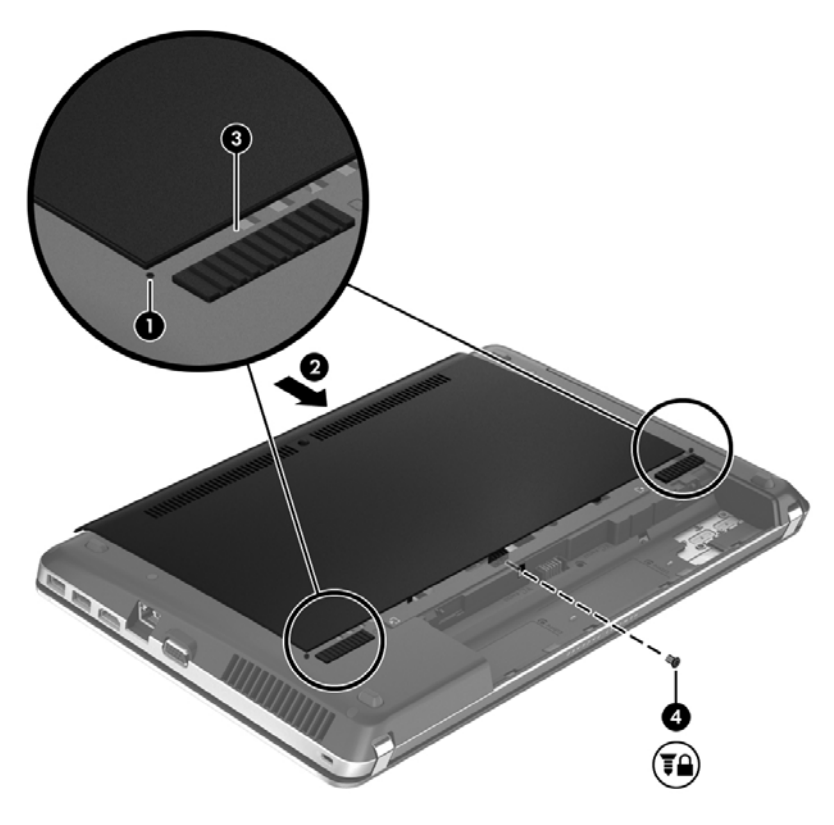

- **3.** Vratite bateriju (pogledajte odjeljak [Umetanje i uklanjanje baterije na stranici 33\)](#page-40-0).
- **4.** Preokrenite računalo na pravu stranu, priključite napajanje izmjeničnim naponom i vanjske uređaje.
- **5.** Uključite računalo.

# <span id="page-45-0"></span>**Zamjena ili nadogradnja tvrdog diska**

**OPREZ:** Da biste spriječili gubitak podataka ili nereagiranje sustava:

Prije vađenja tvrdoga diska iz ležišta, isključite računalo. Nemojte vaditi tvrdi disk dok je računalo uključeno, u stanju mirovanja ili hibernacije.

Ako niste sigurni je li računalo isključeno ili je u stanju hibernacije, uključite računalo pritiskom na gumb za uključivanje i isključivanje. Zatim putem operacijskog sustava isključite računalo.

## **Uklanjanje tvrdog diska**

- **1.** Spremite svoj rad i isključite računalo.
- **2.** Isključite napajanje i sve vanjske uređaje koji su povezani s računalom.
- **3.** Uklonite bateriju (pogledajte odjeljak [Umetanje i uklanjanje baterije na stranici 33\)](#page-40-0).
- **4.** Uklonite servisna vratašca (pogledajte odjeljak Uklanjanje i vrać[anje servisnih vratašca](#page-43-0) [na stranici 36\)](#page-43-0).

**NAPOMENA:** Upute za uklanjanje tvrdog diska utisnute su na servisnim vratašcima.

**5.** Odvojite četiri vijka **(1)** od tvrdog diska.

- **6.** Povucite plastični jezičac na tvrdom disku **(2)** prema bočnoj strani računala da biste oslobodili tvrdi disk od priključka, a zatim podignite tvrdi disk i izvadite ga iz ležišta tvrdog diska.
- **NAPOMENA:** pogledajte sliku koja je najsličnija vašem računalu. Neki tvrdi diskovi mogu biti omotani plastičnim omotom. Kada izvadite tvrdi disk iz računala, morate ukloniti plastični omot da biste mogli pristupiti samom tvrdom disku.

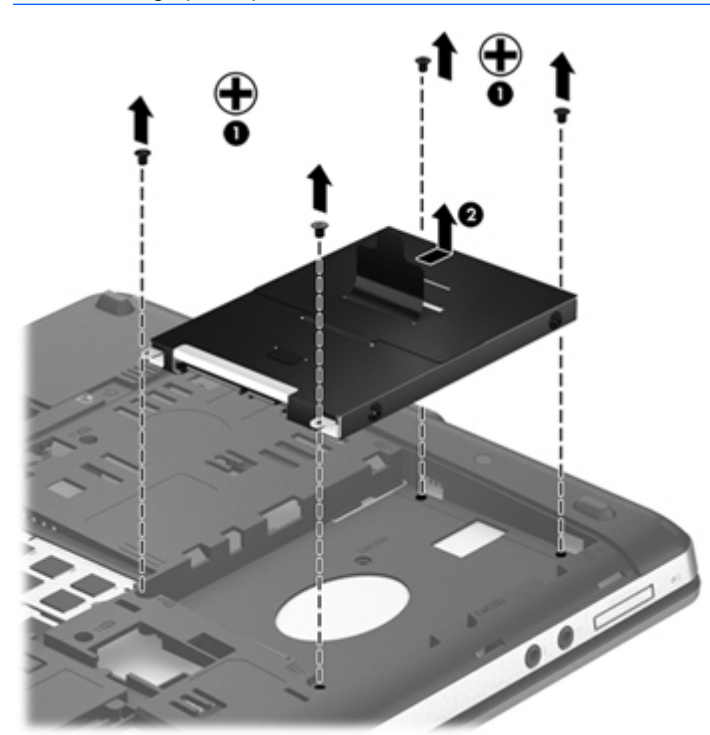

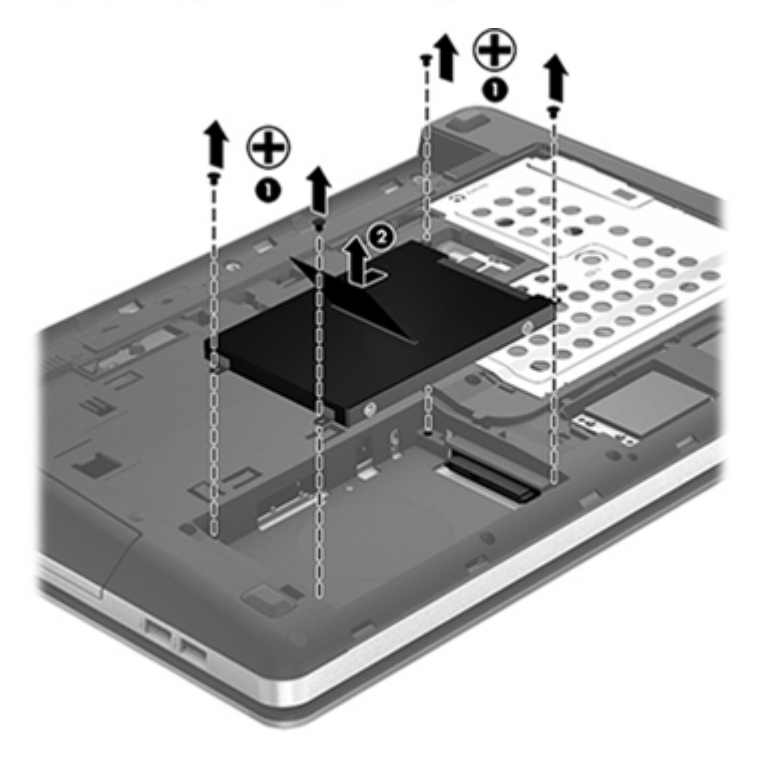

## <span id="page-47-0"></span>**Instaliranje tvrdog diska**

- **1.** Umetnite tvrdi disk u ležište za tvrdi disk.
- **2.** Povucite plastični jezičac na tvrdom disku **(1)** prema sredini računala da biste tvrdi disk priključili na priključak.

#### **3.** Vratite četiri vijka tvrdog diska **(2)**.

**NAPOMENA:** pogledajte sliku koja je najsličnija vašem računalu.

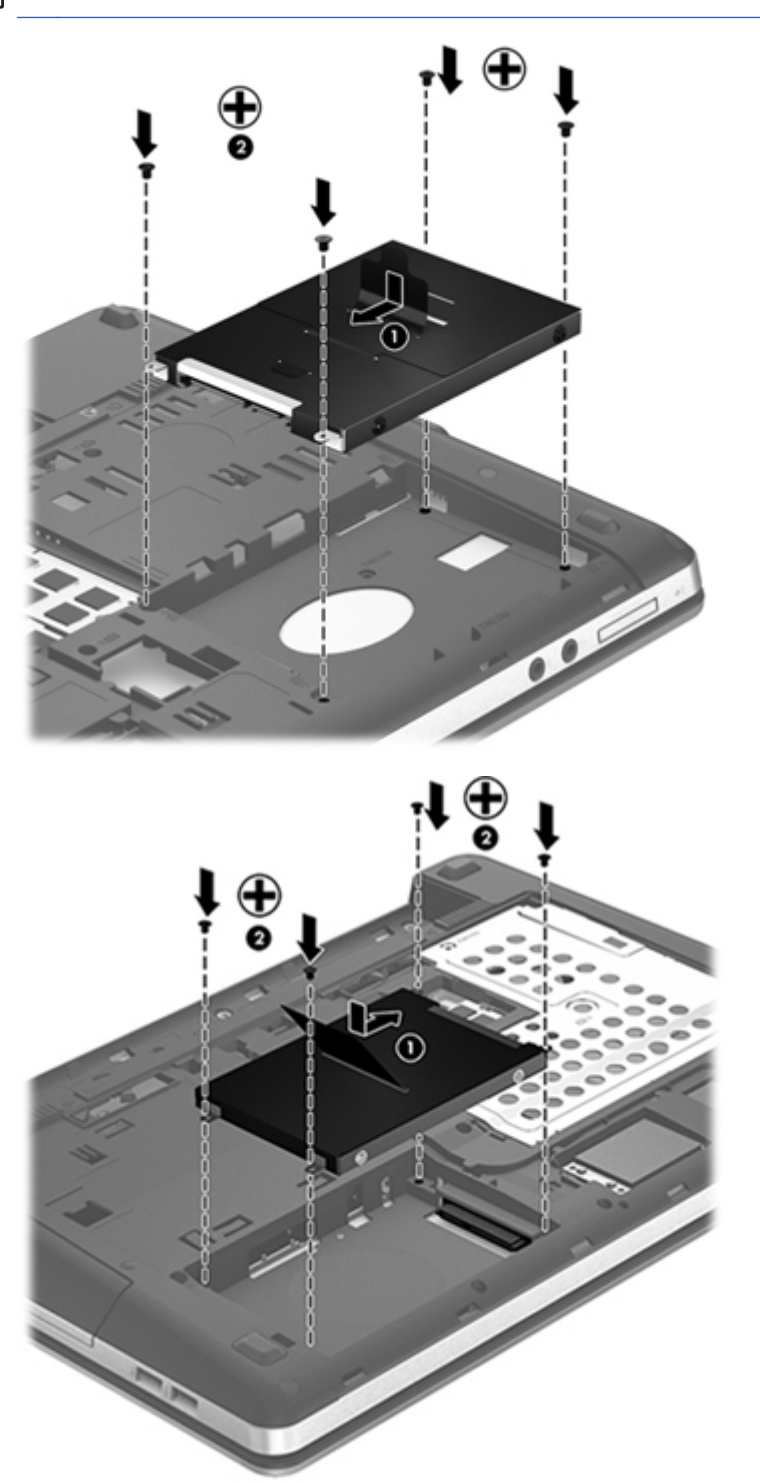

- **4.** Vratite servisna vratašca (pogledajte odjeljak Uklanjanje i vrać[anje servisnih vratašca](#page-43-0) [na stranici 36\)](#page-43-0).
- **5.** Ako želite, vratite sigurnosni vijak. Dodatne informacije o sigurnosnom vijku potražite u odjeljku [Korištenje dodatnog sigurnosnog vijka na stranici 35](#page-42-0).
- <span id="page-49-0"></span>**6.** Vratite bateriju (pogledajte odjeljak [Umetanje i uklanjanje baterije na stranici 33\)](#page-40-0).
- **7.** Preokrenite računalo na pravu stranu, priključite napajanje izmjeničnim naponom i vanjske uređaje.
- **8.** Uključite računalo.

## **Dodavanje i zamjena memorijskih modula**

Računalo ima dva pretinca za memorijski modul. Memorijski kapacitet računala može se nadograditi dodavanjem memorijskog modula u prazni utor za dodatni memorijski modul ili nadogradnjom postojećega memorijskog modula u utor za primarni memorijski modul.

- **UPOZORENJE!** Radi smanjenja opasnosti od električnog udara i oštećenja opreme, isključite kabel za napajanje i izvadite sve baterije prije ugradnje memorijskog modula.
- **OPREZ:** Elektrostatički izboj (ESD) može oštetiti elektroničke komponente. Prije početka bilo kojeg postupka pobrinite se da se oslobodite statičkog elektriciteta dodirivanjem uzemljenog metalnog predmeta.

**WAPOMENA:** da biste prilikom dodavanja drugog memorijskog modula koristili konfiguraciju dva kanala, provjerite jesu li memorijski moduli jednaki.

Dodavanje ili zamjena memorijskog modula:

**OPREZ:** Da biste spriječili gubitak podataka ili nereagiranje sustava:

Prije dodavanja ili izmjene memorijskih modula, isključite računalo. Nemojte vaditi memorijski modul dok je računalo uključeno, u stanju mirovanja ili hibernacije.

Ako niste sigurni je li računalo isključeno ili je u stanju hibernacije, uključite računalo pritiskom na gumb za uključivanje i isključivanje. Zatim putem operacijskog sustava isključite računalo.

- **1.** Spremite svoj rad i isključite računalo.
- **2.** Isključite napajanje i sve vanjske uređaje koji su povezani s računalom.
- **3.** Uklonite bateriju (pogledajte odjeljak [Umetanje i uklanjanje baterije na stranici 33\)](#page-40-0).
- **4.** Uklonite servisna vratašca (pogledajte odjeljak Uklanjanje i vrać[anje servisnih vratašca](#page-43-0) [na stranici 36\)](#page-43-0).
- **5.** Ako mijenjate memorijski modul, izvadite postojeći memorijski modul:
	- **a.** Povucite hvataljke **(1)** na svakoj strani memorijskog modula.

Memorijski će modul iskočiti.

- <span id="page-50-0"></span>**b.** Uhvatite rub memorijskog modula **(2)** i lagano povucite memorijski modul iz utora za memorijski modul.
	- **OPREZ:** Kako biste spriječili oštećenje memorijskog modula, držite ga samo za rubove. Nemojte dirati komponente na memorijskom modulu.

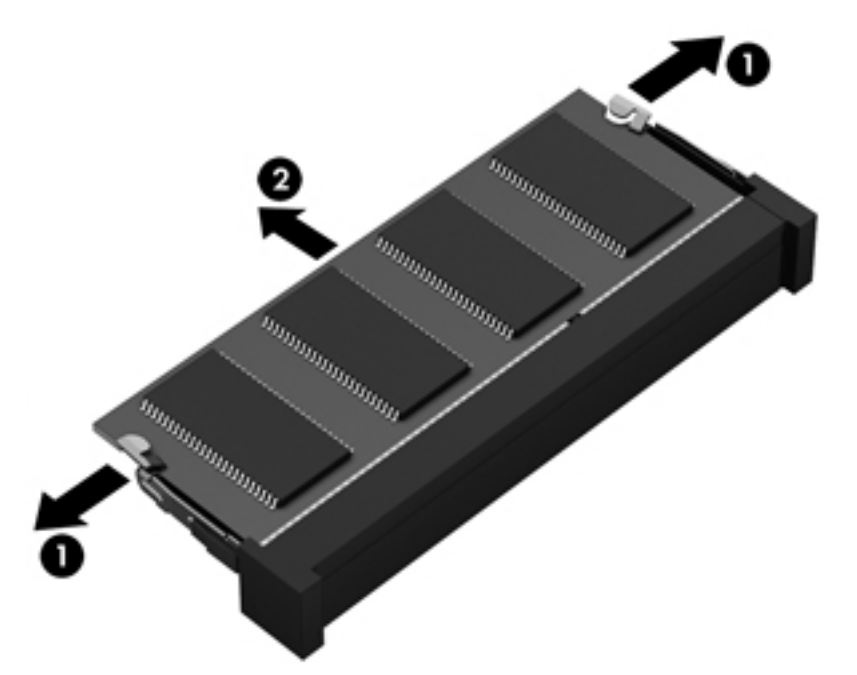

Da biste nakon vađenja zaštitili memorijski modul, stavite ga u spremnik koji je zaštićen od elektrostatičkog izboja.

**6.** Umetanje novog memorijskog modula:

**OPREZ:** Kako biste spriječili oštećenje memorijskog modula, držite ga samo za rubove. Nemojte dirati komponente na memorijskom modulu.

- **a.** Poravnajte urezani rub **(1)** memorijskog modula s jezičcem u utoru za memorijski modul.
- **b.** Dok je memorijski modul pod kutom od 45 stupnjeva prema površini pretinca za memorijski modul, utisnite modul **(2)** u utor za memorijski modul tako da sjedne na svoje mjesto.

**c.** Lagano pritisnite memorijski modul prema dolje **(3)** pritišćući lijevi i desni rub memorijskog modula, sve dok hvataljke ne uskoče na svoje mjesto.

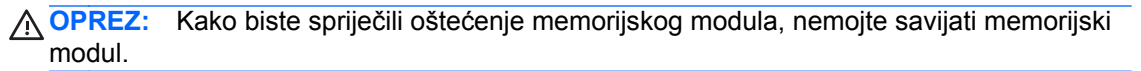

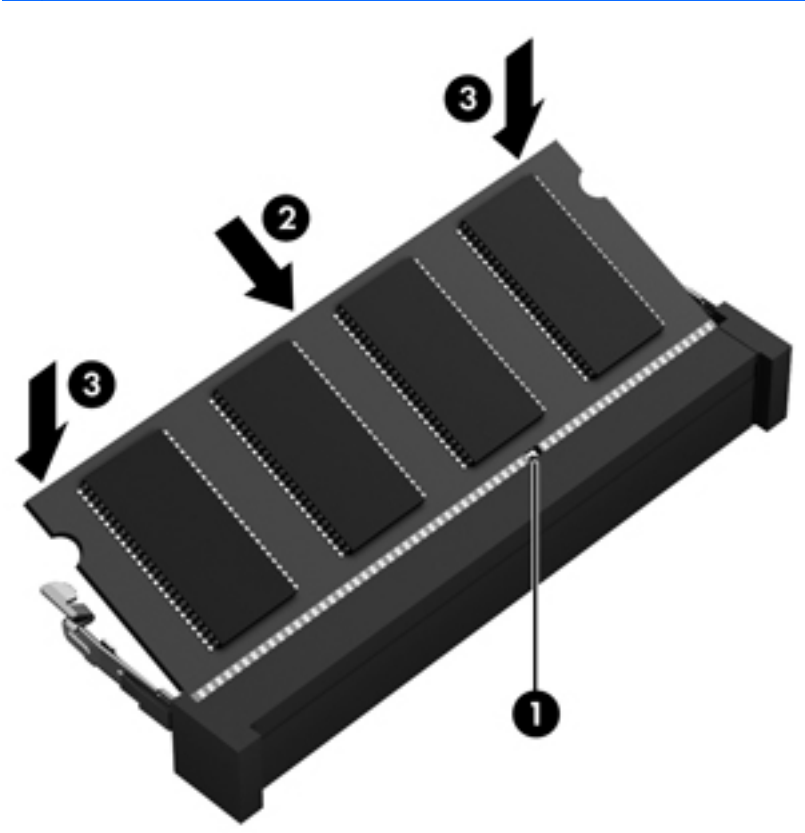

- **7.** Vratite servisna vratašca (pogledajte odjeljak Uklanjanje i vrać[anje servisnih vratašca](#page-43-0) [na stranici 36\)](#page-43-0).
- **8.** Vratite bateriju (pogledajte odjeljak [Umetanje i uklanjanje baterije na stranici 33\)](#page-40-0).
- **9.** Preokrenite računalo na pravu stranu, priključite napajanje izmjeničnim naponom i vanjske uređaje.
- **10.** Uključite računalo.

# <span id="page-52-0"></span>**Ažuriranje programa i upravljačkih programa**

HP preporučuje redovito ažuriranje programa i upravljačkih programa s najnovijim verzijama. Idite na <http://www.hp.com/support> za preuzimanje najnovijih verzija. Također se možete registrirati za primanje obavijesti o automatskom ažuriranju kada one postanu dostupne.

# **Čišćenje računala**

- Proizvodi za čišćenje
- Postupci čišćenja

## **Proizvodi za čišćenje**

Prijenosno računalo ili tablet PC sigurno čistite i dezinficirajte pomoću sljedećih proizvoda:

- dimetil-benzil-amonijak-klorid maksimalne koncentracije od 0,3% (npr. jednokratne maramice za dezinfekciju). Te se maramice proizvode pod različitim nazivima)
- tekućina za čišćenje stakla bez alkohola
- voda s blagom sapunastom otopinom
- suha krpa za čišćenje od mikrovlakana ili "jelenja koža" (krpa bez statičkog elektriciteta i ulja)
- maramice bez statičkog elektriciteta

**OPREZ:** izbjegavajte sljedeće proizvode za čišćenje:

snažna otapala, npr. alkohol, aceton, amonijak-klorid, metilen-klorid i ugljikovodike, koji mogu trajno oštetiti površinu prijenosnog računala ili Tablet PC-ja.

Vlaknasti materijali, npr. papirnati ručnici, mogu izgrepsti prijenosno računalo ili Tablet PC. U izgrebenim se dijelovima s vremenom nakupljaju čestice prljavštine i sredstva za čišćenje.

## **Postupci čišćenja**

Da biste na siguran način očistili svoje prijenosno računalo ili Tablet PC, pridržavajte se postupaka opisanih u ovom odjeljku.

**UPOZORENJE!** Da biste spriječili strujni udar ili oštećenje komponenti, nemojte čistiti prijenosno računalo ili Tablet PC dok su uključeni.

Isključite prijenosno računalo ili Tablet PC.

Isključite računalo iz vanjskog napajanja.

Isključite sve vanjske uređaje priključene na napajanje.

**OPREZ:** sredstva za čišćenje ili tekućine ne prskajte izravno na površinu prijenosnog računala ili Tablet PC-ja. Tekućine prolivene po površini mogu trajno oštetiti unutrašnje komponente.

### **Čišćenje zaslona**

Oprezno obrišite zaslon mekanom krpom koja ne ostavlja dlačice, a navlažena je sredstvom za čišćenje stakla *bez alkohola*. Prije zatvaranja poklopca računala pričekajte da se zaslon osuši.

## <span id="page-53-0"></span>**Čišćenje bočnih strana i poklopca**

Bočne stranice i poklopac očistite i dezinficirajte vlažnom dezinfekcijskom maramicom. Vlaknasti materijali, primjerice papirnati ručnici, mogu izgrepsti računalo.

**NAPOMENA:** prilikom čišćenja poklopca prijenosnog računala kružnim pokretima uklonite prljavštinu i ostatke.

## **Čišćenje dodirne pločice (TouchPada) i tipkovnice**

**OPREZ:** pazite da tekućina ne prodre između tipki na tipkovnici, čak i kada čistite računalo. To može trajno oštetiti unutrašnje komponente.

- Dodirnu pločicu i tipkovnicu očistite i dezinficirajte mekanom krpom od mikrovlakana ili krpom bez statičkog elektriciteta i ulja (npr. "jelenjom kožom") navlaženom *bezalkoholnim* sredstvom za čišćenje stakala ili prikladnim jednokratnim maramicama za dezinfekciju.
- Da tipke ne bi bile ljepljive te da bi se uklonila prašina, dlačice i čestice iz tipkovnice, poslužite se limenkom komprimiranog zraka i slamčicom.

**UPOZORENJE!** Da biste smanjili opasnost od električnog udara ili oštećenja unutarnjih komponenti, nemojte koristiti nastavak usisavača za čišćenje tipkovnice. Usisavač može na površini tipkovnice nataložiti prljavštinu iz kućanstva.

# <span id="page-54-0"></span>**6 Sigurnosno kopiranje i oporavak**

Da biste zaštitili podatke, pomoću značajke sigurnosnog kopiranja i vraćanja u sustavu Windows sigurnosno kopirajte pojedinačne datoteke i mape, sigurnosno kopirajte cijeli tvrdi disk (samo neki modeli), stvorite diskove za popravak sustava (samo neki modeli) pomoću instaliranog optičkog pogona (samo neki modeli) ili dodatnog vanjskog optičkog pogona ili pak stvorite točke vraćanja sustava. U slučaju kvara sustava možete obnoviti sadržaj računala pomoću datoteka sigurnosnih kopija.

Značajka sigurnosnog kopiranja i vraćanja u sustavu Windows pruža sljedeće mogućnosti:

- stvaranje diska za popravak sustava (samo neki modeli) pomoću instaliranog optičkog pogona (samo neki modeli) ili dodatnog vanjskog optičkog pogona
- Izrada sigurnosne kopije podataka
- izrada slike sustava (samo odabrani modeli)
- zakazivanje automatskog sigurnosnog kopiranja (samo odabrani modeli)
- stvaranje točaka vraćanja sustava
- oporavak pojedinačnih datoteka
- vraćanje računala u prijašnje stanje
- oporavak podataka pomoću alata za oporavak

**NAPOMENA:** detaljnije upute pronađite traženjem tih tema u odjeljku pomoći i podrške.

U slučaju nestabilnost sustava, HP preporučuje da postupak za oporavak ispišete i pohranite da biste ga mogli naknadno koristiti.

**NAPOMENA:** Windows sadrži značajku kontrole korisničkih računa radi poboljšanja sigurnosti računala. Od vas se može zatražiti dozvola ili lozinka za zadatke kao što su instaliranje softvera, pokretanje uslužnih programa ili promjena postavki sustava Windows. Dodatne informacije potražite u sustavu pomoći i podrške.

## <span id="page-55-0"></span>**Stvaranje medija za oporavak pomoću programa HP Recovery Disc Creator**

HP Recovery Disc Creator softverski je program koji omogućuje drugi način stvaranja medija za oporavak. Kada uspješno instalirate računalo, pomoću programa HP Recovery Disc Creator možete stvoriti medije za oporavak. Ti će mediji za oporavak oporaviti sustav u slučaju oštećenja tvrdog diska. Oporavkom sustava ponovno se instaliraju izvorni operacijski sustav i tvornički instalirani softverski programi te se konfiguriraju postavke tih programa.

HP Recovery Disc Creator može stvoriti dvije vrste DVD-ova za oporavak, a to su:

- DVD sa sustavom Windows instalira operacijski sustav bez dodatnih upravljačkih programa i aplikacija. Odabirom te mogućnosti stvara se DVD koji vraća izvorni operacijski sustav i tvornički instalirane softverske programe.
- DVD s upravljačkim programima instalira samo konkretne upravljačke programe i aplikacije, kao što i uslužni program HP Software Setup instalira upravljačke programe i aplikacije.

## **Izrada medija za oporavak**

**NAPOMENA:** mediji za oporavak operacijskog sustava mogu se izraditi samo jednom. Zato mogućnost stvaranja tih medija neće biti dostupna.

- **1.** Odaberite **Start > Svi programi > HP > HP Recovery Disc Creator**.
- **2.** Odaberite **Driver DVD** (DVD s upravljačkim programima) ili **Windows DVD** (DVD sa sustavom Windows).
- **3.** Na padajućem izborniku odaberite pogon za snimanje medija za oporavak.
- **4.** Kliknite gumb **Burn** (Snimanje) da biste pokrenuli postupak snimanja.

## <span id="page-56-0"></span>**Sigurnosno kopiranje podataka**

Oporavak nakon kvara sustava potpun je koliko i vaša zadnja sigurnosna kopija. Čim instalirate softver, morali biste pomoću programa HP Recovery Disc Creator i instaliranog optičkog pogona (samo neki modeli) ili dodatnog vanjskog optičkog pogona stvoriti diskove za popravak sustava (samo neki modeli) da biste sigurnosno kopirali sustav. Tijekom dodavanja novog softvera i datoteka s podacima nastavite s redovitom izradom sigurnosnih kopija sustava da biste sigurnosnu kopiju održavali relativno ažurnom. Diskovi za popravak sustava (samo neki modeli) koriste se za pokretanje računala i popravak operacijskog sustava u slučaju nestabilnosti ili prestanka rada sustava. Prva i naknadne sigurnosne kopije omogućuju povrat podataka i postavki ako dođe do pogreške.

Sigurnosnu kopiju podataka možete snimiti na dodatni vanjski tvrdi disk, mrežni pogon ili na diskove.

Prilikom stvaranja sigurnosne kopije imajte na umu sljedeće:

- osobne datoteke pohranite u mapu Dokumenti te je redovito sigurnosno kopirajte
- redovito sigurnosno kopirajte predloške pohranjene u pridruženim im programima
- spremajte prilagođene postavke koje se pojavljuju u prozoru, na alatnoj traci ili traci izbornika stvaranjem snimke zaslona s postavkama. Ako morate ponovno postaviti osobne postavke, snimka zaslona uštedjet će vam vrijeme
- prilikom sigurnosnog kopiranja na diskove možete koristiti sljedeće vrste diskova (kupuju se zasebno): CD-R, CD-RW, DVD+R, DVD+R DL, DVD-R, DVD-R DL ili DVD±RW. Vrsta potrebnih diskova ovisi o vrsti vanjskog optičkog pogona koji koristite.
- **NAPOMENA:** na DVD i DVD s podrškom za dvoslojno zapisivanje (DL) moguće je pohraniti više podataka nego na CD pa se tako smanjuje broj potrebnih diskova za oporavak.
- prilikom stvaranja sigurnosnih kopija na diskove svaki disk prije umetanja u vanjski pogon označite rednim brojem

Sigurnosno kopiranje pomoću značajke sigurnosnog kopiranja i vraćanja:

**NAPOMENA:** prije sigurnosnog kopiranja provjerite je li računalo priključeno na izmjenično napajanje.

**NAPOMENA:** postupak sigurnosnog kopiranja može trajati više od jednog sata, ovisno o veličini datoteka i brzini računala.

- **1.** Kliknite **Start > Svi programi > Održavanje > Sigurnosno kopiranje i vraćanje**.
- **2.** Slijedite upute na zaslonu za postavljanje sigurnosnih kopija, izrade slike sustava (samo odabrani modeli) ili izrade diska za popravak sustava (samo odabrani modeli).

## <span id="page-57-0"></span>**Oporavljanje sustava**

U slučaju kvara ili nestabilnosti sustava računalo sadrži sljedeće alate za oporavak datoteka:

- alati za oporavak sustava Windows: da biste oporavili podatke koje ste sigurnosno kopirali, možete koristiti značajku sigurnosnog kopiranja i vraćanja u sustavu Windows. Za ispravljanje problema koji mogu sprječavati pravilno pokretanje sustava Windows možete koristiti i alat za popravak pokretanja sustava Windows
- alati za oporavak pomoću tipke f11: pomoću alata za oporavak pomoću tipke f11 možete vratiti izvornu sliku tvrdog diska. Ta slika obuhvaća operacijski sustav Windows i tvornički instalirane softverske programe

**NAPOMENA:** ako ne možete pokrenuti računalo ni koristiti diskove za popravak sustava koje ste prethodno stvorili (samo neki modeli), morate kupiti DVD s operacijskim sustavom Windows 7 da biste ponovno pokrenuli računalo i popravili operacijski sustav. Dodatne informacije potražite u odjeljku [Korištenje DVD-a s operacijskim sustavom Windows 7 \(kupuje se zasebno\) na stranici 51](#page-58-0).

## **Alati za oporavak sustava Windows**

Oporavak prethodno sigurnosno kopiranih podataka:

- **1.** Kliknite **Start > Svi programi > Održavanje > Sigurnosno kopiranje i vraćanje**.
- **2.** Slijedite upute na zaslonu da biste oporavili postavke sustava, računalo (samo odabrani modeli) ili datoteke.

Da biste oporavili podatke pomoću značajke popravka pri pokretanju, učinite sljedeće:

- **OPREZ:** alat za popravak pokretanja izbrisat će cijeli sadržaj tvrdog diska i ponovno ga formatirati. Sve stvorene datoteke i instalirani softver trajno će se ukloniti s računala. Nakon ponovnog formatiranja postupak oporavka vraća operacijski sustav, kao i upravljačke programe, softver i uslužne programe iz sigurnosne kopije koja se koristi prilikom oporavka.
	- **1.** Ako je moguće, sigurnosno kopirajte sve osobne datoteke.
	- **2.** Ako je moguće, provjerite postoji li particija sustava Windows i HP-ova particija za oporavak.

Da biste pronašli particiju sustava Windows, odaberite **Start > Računalo**.

Da biste pronašli HP-ovu particiju za oporavak, kliknite **Start**, desnom tipkom miša kliknite **Računalo**, kliknite **Upravljanje**, a zatim **Upravljanje diskom**.

- **NAPOMENA:** ako se izbriše HP-ova particija za oporavak, mogućnosti vraćanja sustava pomoću tipke f11 neće funkcionirati. Ako nisu navedene particija sustava Windows i HP-ova particija za oporavak, operacijski sustav i programe morate oporaviti pomoću DVD-a s operacijskim sustavom Windows 7 i diska za *oporavak upravljačkih programa* (oboje se kupuje zasebno). Dodatne informacije potražite u odjeljku [Korištenje DVD-a s operacijskim sustavom](#page-58-0) [Windows 7 \(kupuje se zasebno\) na stranici 51.](#page-58-0)
- **3.** Ako su navedene particija sustava Windows i HP-ova particija za oporavak, ponovno pokrenite računalo, a zatim prije pokretanja operacijskog sustava Windows pritisnite tipku f8.
- **4.** Odaberite **Popravak pri pokretanju**.
- **5.** Slijedite upute na zaslonu.

<span id="page-58-0"></span>**EXTERNA:** dodatne informacije o oporavku podataka pomoću alata sustava Windows potražite u tim temama u sustavu pomoći i podrške.

## **Korištenje alata za oporavak pomoću tipke f11**

**OPREZ:** alati za oporavak tipke f11 izbrisat će cijeli sadržaj tvrdog diska i ponovno ga formatirati. Sve stvorene datoteke i instalirani softver trajno će se ukloniti s računala. Alatom za oporavak tipke f11 ponovno se instalira operacijski sustav te tvornički instalirani HP-ovi programi i upravljački programi. Softver koji nije tvornički instaliran potrebno je ponovno instalirati.

Vraćanje izvorne slike tvrdog diska pomoću tipke f11:

- **1.** Ako je moguće, sigurnosno kopirajte sve osobne datoteke.
- **2.** Po mogućnosti provjerite postoji li na računalu HP-ova particija za oporavak: kliknite **Start**, zatim desnom tipkom miša kliknite **Računalo** pa **Upravljanje**, a potom **Upravljanje diskovima**.
- **NAPOMENA:** ako HP-ova particija za oporavak nije navedena, operacijski sustav i programe morate oporaviti pomoću DVD-a s operacijskim sustavom Windows 7 i diska za *oporavak upravljačkih programa* (oboje se kupuje zasebno). Dodatne informacije potražite u odjeljku Korištenje DVD-a s operacijskim sustavom Windows 7 (kupuje se zasebno) na stranici 51.
- **3.** Ako je HP-ova particija za oporavak navedena, ponovno pokrenite računalo, a potom pritisnite tipku esc dok se pri dnu zaslona prikazuje poruka "Press the ESC key for Startup Menu" (Pritisnite tipku ESC da biste pristupili izborniku za pokretanje).
- **4.** Pritisnite f11 dok se na zaslonu prikazuje poruka "Press <F11> for recovery" (Pritisnite F11 za oporavak).
- **5.** Slijedite upute na zaslonu.

## **Korištenje DVD-a s operacijskim sustavom Windows 7 (kupuje se zasebno)**

Da biste naručili DVD s operacijskim sustavom Windows 7, idite na web-mjesto [http://www.hp.com/](http://www.hp.com/support) [support](http://www.hp.com/support), odaberite svoju državu ili regiju, a zatim slijedite upute na zaslonu. DVD možete naručiti i tako da nazovete tehničku podršku. Podatke za kontakt potražite u knjižici *Worldwide Telephone Numbers* (Telefonski brojevi za podršku u cijelom svijetu) koja se isporučuje uz računalo.

**OPREZ:** korištenjem DVD-a s operacijskim sustavom Windows 7 u potpunosti ćete izbrisati sadržaj tvrdog diska i ponovno ga formatirati. Sve stvorene datoteke i instalirani softver trajno će se ukloniti s računala. Nakon ponovnog formatiranja postupak oporavka vraća operacijski sustav, kao i upravljačke programe, softver i uslužne programe.

Pokretanje oporavka pomoću DVD-a s operacijskim sustavom Windows 7:

**NAPOMENA:** postupak traje nekoliko minuta.

- **1.** Ako je moguće, sigurnosno kopirajte sve osobne datoteke.
- **2.** Ponovno pokrenite računalo, a zatim umetnite DVD s operacijskim sustavom Windows 7 prije učitavanja operacijskog sustava Windows.
- **3.** Kada se to od vas zatraži, pritisnite bilo koju tipku na tipkovnici.
- **4.** Slijedite upute na zaslonu.
- **5.** Kliknite **Dalje**.
- **6.** Odaberite **Popravak računala**.
- **7.** Slijedite upute na zaslonu.

Po dovršetku popravka:

- **1.** Izvadite DVD operacijskog sustava Windows 7 i umetnite disk za *oporavak upravljačkih programa*.
- **2.** Najprije instalirajte upravljačke programe za omogućivanje hardvera, a zatim instalirajte preporučene aplikacije.

# <span id="page-60-0"></span>**7 Korisnička podrška**

# **Kontaktirajte korisničku podršku**

Ako informacije sadržane u ovom korisničkom priručniku, u *Referentnom priručniku za HP-ovo prijenosno računalo*, ili Pomoći i podršci ne pružaju odgovor na vaša pitanja, obratite se HP-ovoj korisničkoj podršci na:

<http://www.hp.com/go/contactHP>

**NAPOMENA:** Da biste pristupili podršci za proizvod u cijelom svijetu, idite na web-mjesto [http://welcome.hp.com/country/us/en/wwcontact\\_us.html](http://welcome.hp.com/country/us/en/wwcontact_us.html).

Ovdje možete:

Razgovarati na mreži s HP-ovim tehničarom.

**NAPOMENA:** Ako razgovor s tehničkom podrškom nije dostupan na određenom jeziku, dostupan je na engleskom.

- Poslati poruku e-pošte HP-ovoj korisničkoj podršci.
- Pronaći telefonske brojeve HP-ove korisničke podrške diljem svijeta.
- Locirati HP-ov servisni centar.

## <span id="page-61-0"></span>**Oznake**

Oznake pričvršćene na računalo pružaju informacije koje vam mogu biti potrebne pri rješavanju problema sa sustavom ili kad s računalom putujete u inozemstvo:

Serijska brojčana oznaka – sadrži važne informacije, uključujući sljedeće:

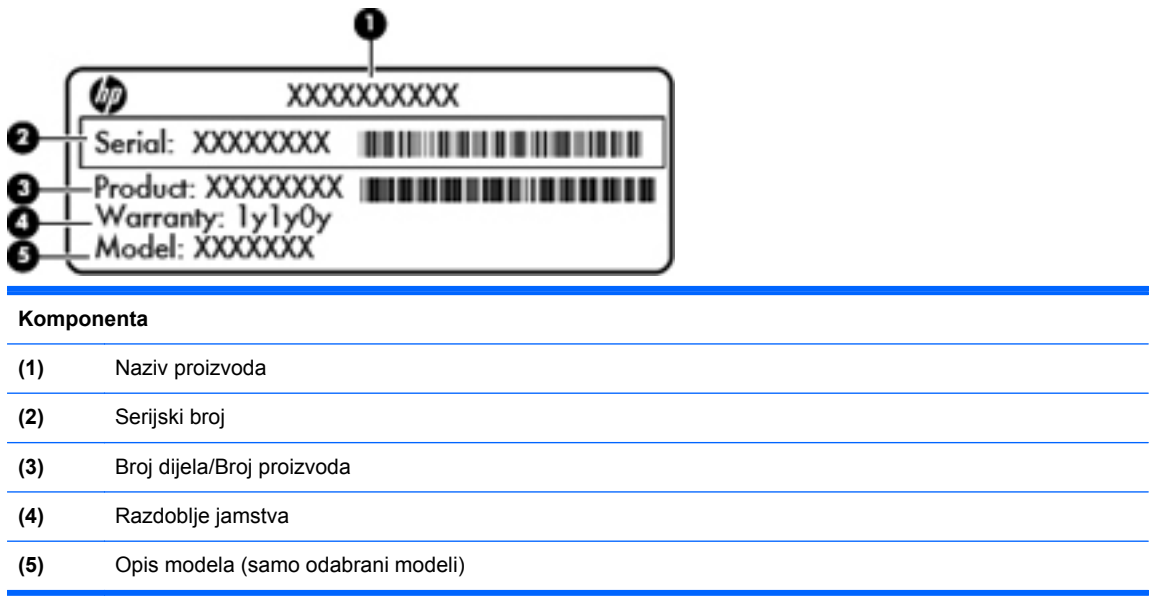

Pripremite te podatke kad se obraćate tehničkoj podršci. Naljepnica sa serijskim brojem pričvršćena je u ležištu baterije.

- Microsoftov® certifikat o autentičnosti sadrži ključ proizvoda sustava Windows. Ključ proizvoda može vam zatrebati za ažuriranje ili otklanjanje poteškoća u radu operacijskog sustava. Microsoftov certifikat o autentičnosti nalazi se unutar ležišta baterije.
- Regulatorna oznaka daje regulatorne podatke o računalu. Naljepnica s pravnim podacima nalazi se s unutarnje strane servisnih vratašca.
- Naljepnica ili naljepnice o certifikatima za bežične uređaje (samo odabrani modeli) daju podatke o dodatnim bežičnim uređajima te oznakama odobrenja nekih država ili regija u kojima su ti uređaji odobreni za korištenje. Ako računalo sadrži jedan ili više bežičnih uređaja, uz računalo se isporučuje i jedna ili više naljepnica o certifikatu. Ovi će vam podaci možda zatrebati kad putujete u inozemstvo. Naljepnice s certifikatom za bežične uređaje nalaze se s unutrašnje strane servisnih vratašca.
- SIM naljepnica (modul za prepoznavanje pretplatnika) (samo odabrani modeli) sadrži ICCID (Integrirani krug za prepoznavanje kartice) SIM kartice. Ta se naljepnica nalazi s unutrašnje strane servisnih vratašca.
- Naljepnica sa serijskim brojem HP-ova modula za mobilnu širokopojasnu vezu (samo odabrani modeli) – sadrži serijski broj HP-ova modula za mobilnu širokopojasnu vezu. Ta se naljepnica nalazi s unutrašnje strane servisnih vratašca.

# <span id="page-62-0"></span>**8 Tehnički podaci**

## **Ulazno napajanje**

Informacije o napajanju navedene u ovom odjeljku mogu biti korisne ako planirate putovanje u inozemstvo s računalom.

Računalo za napajanje koristi istosmjerni napon, koji može dobivati preko izvora izmjeničnog ili istosmjernog napajanja. Izvor izmjeničnog napajanja treba biti 100–240 V, 50–60 Hz. Iako se računalo može napajati iz samostalnog izvora napajanja istosmjernim naponom, ono se mora napajati samo prilagodnikom za izmjenični napon ili istosmjernim napajanjem koje je HP odobrio za korištenje na ovom računalu.

Računalo može za napajanje koristiti istosmjerni napon unutar sljedećih specifikacija.

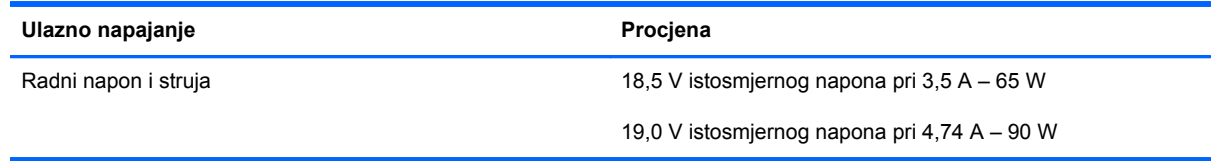

**NAPOMENA:** Ovaj proizvod dizajniran je za IT sustave napajanja u Norveškoj s međufaznim naponom ne višim od 240 V rms.

**NAPOMENA:** radni napon i jakost struje računala navedeni su na naljepnici s pravnim podacima o sustavu.

# <span id="page-63-0"></span>**Radno okruženje**

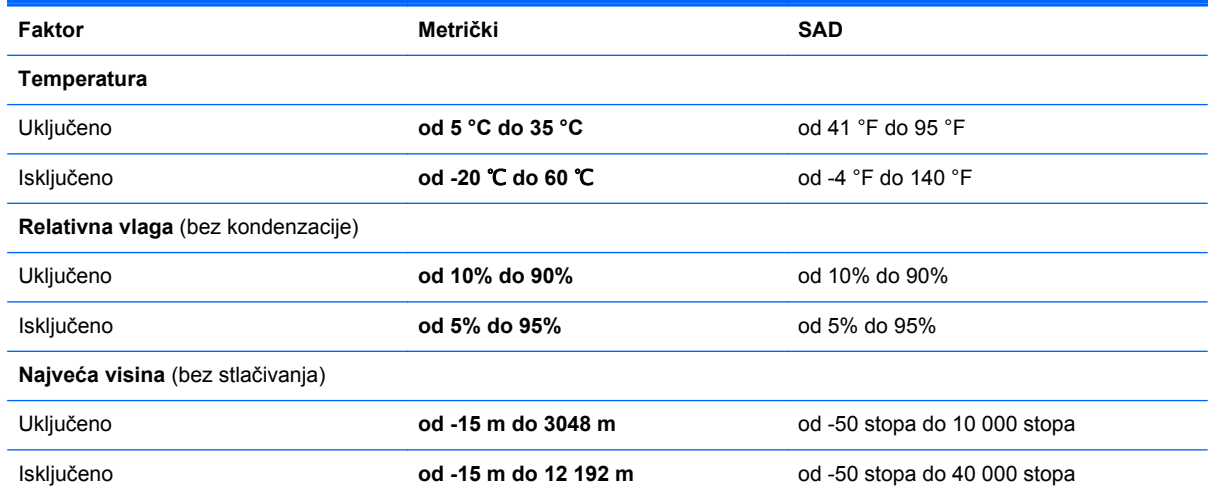

# <span id="page-64-0"></span>**Kazalo**

## **A**

antene bežičnih uređaja, prepoznavanje [17,](#page-24-0) [18](#page-25-0)

### **B**

baterija uklanjanje [33](#page-40-0) zamjena [33](#page-40-0) bežična lokalna mreža (WLAN), potrebna oprema [24](#page-31-0) bežična mreža, povezivanje [23](#page-30-0) bežični usmjerivač, konfiguriranje [25](#page-32-0) brojčane tipkovnice, prepoznavanje [27](#page-34-0) prepoznavanje [28](#page-35-0)

## **Č**

čišćenje računala [45](#page-52-0) čitač medijskih kartica [12](#page-19-0) čitač otisaka prstiju, prepoznavanje [8](#page-15-0), [9](#page-16-0)

## **D**

disk za popravak sustava [47](#page-54-0) DVD s operacijskim sustavom Windows 7 [51](#page-58-0)

## **F**

funkcijske tipke prepoznavanje [10,](#page-17-0) [11](#page-18-0)

### **G**

gesta pomicanja na TouchPadu [32](#page-39-0) gesta stiskanja na TouchPadu [32](#page-39-0) gesta zumiranja na TouchPadu [32](#page-39-0) geste TouchPada pomicanje [32](#page-39-0)

stiskanje [32](#page-39-0) zumiranje [32](#page-39-0) gumb bežične veze, prepoznavanje [8](#page-15-0), [9](#page-16-0) gumbi bežična veza [8,](#page-15-0) [9](#page-16-0) desni TouchPad [4](#page-11-0) izbacivanje optičkog pogona [13](#page-20-0), [14](#page-21-0) lijevi TouchPad [4](#page-11-0) napajanje [7,](#page-14-0) [9](#page-16-0) uključivanje/isključivanje dodirne pločice (TouchPada) [4](#page-11-0) web-preglednik [8](#page-15-0), [9](#page-16-0) gumb web-preglednika, prepoznavanje [8](#page-15-0), [9](#page-16-0) gumb za izbacivanje optičkog pogona [13,](#page-20-0) [14](#page-21-0) gumb za uključivanje/isključivanje dodirne pločice (TouchPada) [4](#page-11-0) gumb za uključivanje i isključivanje, prepoznavanje [7](#page-14-0), [9](#page-16-0)

#### **H**

HDMI priključak, prepoznavanje [15](#page-22-0) HDMI utičnica, prepoznavanje [16](#page-23-0)

### **I**

integrirana numerička tipkovnica, prepoznavanje [11,](#page-18-0) [28](#page-35-0) interni mikrofoni, prepoznavanje [17](#page-24-0), [18](#page-25-0) ISP, korištenje [23](#page-30-0)

### **K**

ključ proizvoda [54](#page-61-0)

komponente desna strana [13](#page-20-0) donje [19](#page-26-0) gore [4](#page-11-0) lijeva strana [15](#page-22-0) prednje [12](#page-19-0) zaslon [17](#page-24-0) kontrole medijskog sadržaja, tipke [27](#page-34-0)

### **L**

ležište baterije [19](#page-26-0) ležište tvrdog diska, prepoznavanje [19](#page-26-0)

### **M**

memorijski modul uklanjanje [42](#page-49-0) umetanje [43](#page-50-0) zamjena [42](#page-49-0) miš, vanjski postavljanje preferenci [29](#page-36-0) mrežna utičnica, prepoznavanje [16](#page-23-0)

### **N**

naljepnica certifikata o autentičnosti [54](#page-61-0) naljepnica o certifikatima za bežične uređaje [54](#page-61-0) naljepnica s Microsoftovim certifikatom o autentičnosti [54](#page-61-0) naljepnice Microsoftov certifikat o autentičnosti [54](#page-61-0) naziv i broj proizvoda, računalo [54](#page-61-0) num lock, vanjska tipkovnica [28](#page-35-0)

### **O**

održavanje računala [45](#page-52-0) operacijski sustav ključ proizvoda [54](#page-61-0) naliepnica s Microsoftovim certifikatom o autentičnosti [54](#page-61-0) oporavak pomoću tipke f11 [51](#page-58-0) oporavak tvrdog diska [51](#page-58-0) optički pogon, prepoznavanje [13](#page-20-0), [14](#page-21-0) oznaka Bluetooth [54](#page-61-0) oznaka WLAN [54](#page-61-0) oznake Bluetooth [54](#page-61-0) certifikat za bežične uređaje [54](#page-61-0) HP-ov modul za mobilnu širokopojasnu vezu [54](#page-61-0) regulatorna [54](#page-61-0) serijski broj [54](#page-61-0) SIM [54](#page-61-0) WLAN [54](#page-61-0)

### **P**

particija za oporavak [51](#page-58-0) pogoni optički [13](#page-20-0), [14](#page-21-0) pokazivački uređaji podešavanje postavki [29](#page-36-0) položaji donjih dijelova, prepoznavanje [20](#page-27-0) postavljanje bežične mreže [24](#page-31-0) postavljanje veze s internetom [24](#page-31-0) postavljanje WLAN-a [24](#page-31-0) prekidač ugrađenog zaslona [17,](#page-24-0) [18](#page-25-0) pretinac za bežični modul [19](#page-26-0) pretinac za memorijski modul [19](#page-26-0) priključak za napajanje, prepoznavanje [13,](#page-20-0) [16](#page-23-0) priključak za vanjski monitor [15,](#page-22-0) [16](#page-23-0) priključci HDMI [15,](#page-22-0) [16](#page-23-0) napajanje [13](#page-20-0) USB [13,](#page-20-0) [14](#page-21-0), [15](#page-22-0), [16](#page-23-0) vanjski monitor [15,](#page-22-0) [16](#page-23-0) putovanje s računalom [54](#page-61-0)

### **R**

radno okruženje [56](#page-63-0) regulatorni podaci oznake atesta bežičnih uređaja [54](#page-61-0) regulatorna oznaka [54](#page-61-0)

### **S**

serijski broj [54](#page-61-0) serijski broj, računalo [54](#page-61-0) servisna vratašca [36,](#page-43-0) [54](#page-61-0) sigurnosni vijak [35](#page-42-0) uklanjanje [36](#page-43-0) vraćanje [37](#page-44-0) sigurnosni vijak [35](#page-42-0) sigurnosno kopiranje i vraćanje [49](#page-56-0) sigurnosno kopiranje i vraćanje u sustavu Windows [47](#page-54-0) slika na zaslonu, prebacivanje [26](#page-33-0)

## **T**

tipka esc, prepoznavanje [10,](#page-17-0) [11](#page-18-0) tipka fn, prepoznavanje [10,](#page-17-0) [11](#page-18-0), [26](#page-33-0), [27](#page-34-0) tipka num lk, prepoznavanje [10,](#page-17-0) [11](#page-18-0), [27,](#page-34-0) [28](#page-35-0) tipka s logotipom sustava Windows, prepoznavanje [10,](#page-17-0) [11](#page-18-0) tipka za isključivanje zvuka, prepoznavanje [27](#page-34-0) tipka za programe sustava Windows, prepoznavanje [10,](#page-17-0) [11](#page-18-0) tipke esc [10,](#page-17-0) [11](#page-18-0) fn [10](#page-17-0), [11](#page-18-0), [27](#page-34-0) funkcija [10](#page-17-0), [11](#page-18-0) logotip sustava Windows [11](#page-18-0) Logotip sustava Windows [10](#page-17-0) num lk [10,](#page-17-0) [11](#page-18-0) programi sustava Windows [11](#page-18-0) Programi sustava Windows [10](#page-17-0) tipke prečaca isključivanje zvuka zvučnika [27](#page-34-0)

kontrole za audio CD, DVD ili BD [27](#page-34-0) korištenje [26](#page-33-0) mirovanje [26](#page-33-0) napunjenost baterije [27](#page-34-0) opis [26](#page-33-0) povećanje svjetline zaslona [26](#page-33-0) prebacivanje slike na zaslonu [26](#page-33-0) prilagođavanje glasnoće [27](#page-34-0) QuickLock [27](#page-34-0) smanjenje svjetline zaslona [26](#page-33-0) tipke prečaca na tipkovnici, prepoznavanje [26](#page-33-0) tipke za glasnoću, prepoznavanje [27](#page-34-0) tipke za svjetlinu zaslona [26](#page-33-0) tipkovnica integrirana numerička [11](#page-18-0) ugrađena numerička [10](#page-17-0) tipkovnica, vanjska num lock [28](#page-35-0) upotreba [28](#page-35-0) točke vraćanja sustava [47](#page-54-0) **TouchPad** gumbi [4](#page-11-0) korištenje [29](#page-36-0) tvrdi disk instaliranje [40](#page-47-0) uklanjanje [38](#page-45-0)

## **U**

ugrađena numerička tipkovnica, prepoznavanje [10,](#page-17-0) [27](#page-34-0) ulazno napajanje [55](#page-62-0) USB priključci, prepoznavanje [13](#page-20-0), [14,](#page-21-0) [15,](#page-22-0) [16](#page-23-0) utičnica RJ-45 (mrežna), prepoznavanje [15,](#page-22-0) [16](#page-23-0) utičnica za audioizlaz (slušalice) [12](#page-19-0) utičnica za audioulaz (mikrofon) [12](#page-19-0) utičnice audioizlaz (slušalice) [12](#page-19-0) audioulaz (mikrofon) [12](#page-19-0) mreža [16](#page-23-0) RJ-45 (mreža) [15](#page-22-0), [16](#page-23-0)

utori sigurnosni kabel [15](#page-22-0), [16](#page-23-0) utor za sigurnosni kabel [15,](#page-22-0) [16](#page-23-0)

#### **V**

ventilacijski otvori, prepoznavanje [15,](#page-22-0) [16](#page-23-0), [19](#page-26-0) vraćanje tvrdog diska [51](#page-58-0)

#### **W**

web-kamera, prepoznavanje [17](#page-24-0), [18](#page-25-0) **WLAN** povezivanje [24](#page-31-0) zaštita [25](#page-32-0) WLAN antene, prepoznavanje [17](#page-24-0), [18](#page-25-0) WLAN uređaj [54](#page-61-0) WWAN antene, prepoznavanje [17](#page-24-0), [18](#page-25-0)

## **Z**

zasuni za oslobađanje baterija [19](#page-26-0) servisna vratašca [19](#page-26-0) zasuni za oslobađanje baterije [19](#page-26-0) zasuni za oslobađanje servisnih vratašca [19](#page-26-0) zona dodirne pločice prepoznavanje [4](#page-11-0) zvučnici, prepoznavanje [7](#page-14-0), [9](#page-16-0)

## **Ž**

žaruljica bežične veze [5](#page-12-0) žaruljica caps lock, prepoznavanje [5](#page-12-0), [6](#page-13-0) žaruljica dodirne pločice, prepoznavanje [6](#page-13-0) žaruljica dodirne pločice (TouchPada), prepoznavanje [5](#page-12-0) žaruljica integrirane web-kamere, prepoznavanje [17,](#page-24-0) [18](#page-25-0) žaruljica napajanja [5](#page-12-0), [6](#page-13-0) žaruljica optičkog pogona [13,](#page-20-0) [14](#page-21-0) žaruljica pogona [12](#page-19-0) žaruljica prilagodnika izmjeničnog napona [13,](#page-20-0) [16](#page-23-0) žaruljica web-kamere, prepoznavanje [17,](#page-24-0) [18](#page-25-0) žaruljica web-preglednika [5](#page-12-0), [6](#page-13-0)

žaruljica za bežične uređaje [6](#page-13-0) žaruliice bežična veza [5](#page-12-0) bežično [6](#page-13-0) caps lock [5](#page-12-0), [6](#page-13-0) dodirna pločica [6](#page-13-0) dodirna pločica (TouchPad) [5](#page-12-0) napajanje [5,](#page-12-0) [6](#page-13-0) optički pogon [13](#page-20-0), [14](#page-21-0) pogon [12](#page-19-0) prilagodnik izmjeničnog napona [13,](#page-20-0) [16](#page-23-0) web-kamera [17](#page-24-0), [18](#page-25-0) web-preglednik [5](#page-12-0), [6](#page-13-0)